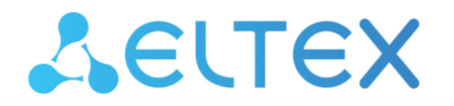

Комплексные решения для построения сетей

# **Маршрутизаторы серии ME ME5000, ME5000M, ME5100S, ME5100 rev.X, ME5200S, ME5200L**

**Руководство по установке и быстрому запуску Версия ПО 3.0.0**

## СОДЕРЖАНИЕ

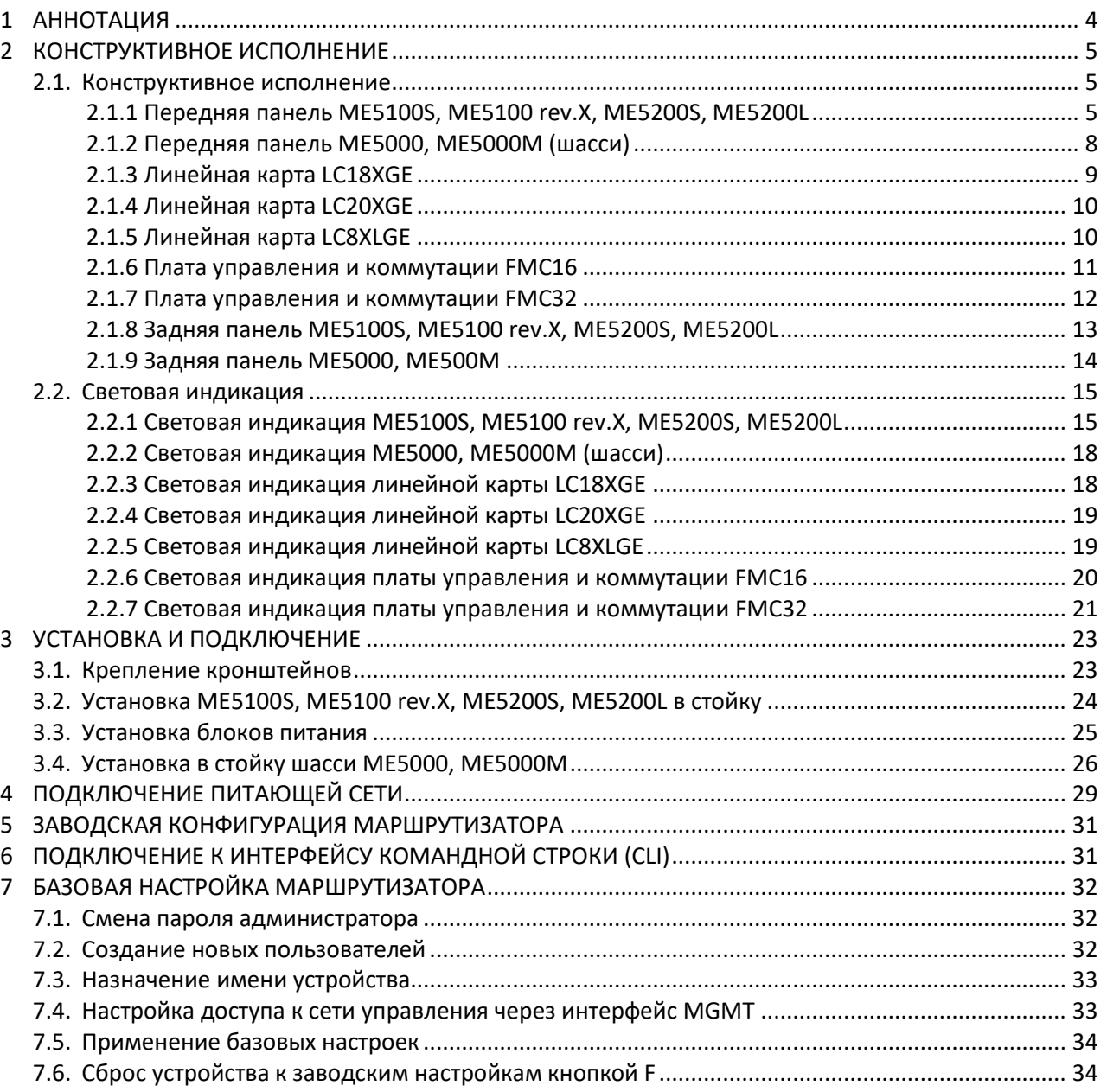

#### **УСЛОВНЫЕ ОБОЗНАЧЕНИЯ**

#### **Примечания и предупреждения**

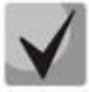

**Примечания содержат важную информацию, советы или рекомендации по использованию и настройке устройства.**

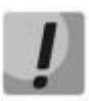

**Предупреждения информируют пользователя о ситуациях, которые могут нанести вред устройству или человеку, привести к некорректной работе устройства или потере данных.**

## <span id="page-3-0"></span>**1 АННОТАЦИЯ**

Маршрутизаторы серии ME — это многофункциональные устройства с высокой плотностью портов, предназначенные для использования на сетях операторов связи в качестве агрегирующих маршрутизаторов и маршрутизаторов границы транспортной/MPLS-сети. Маршрутизаторы имеют единообразное программное обеспечение и интерфейсы управления.

В настоящем руководстве приводится инструкция по подключению к питающей сети, заводская конфигурация устройства и рекомендации по начальной настройке маршрутизаторов серии ME. Руководство предназначено для технического персонала, выполняющего установку, первичную настройку и ввод маршрутизаторов в эксплуатацию.

## <span id="page-4-0"></span>**2 КОНСТРУКТИВНОЕ ИСПОЛНЕНИЕ**

В данном разделе описано конструктивное исполнение устройств, представлены изображения передней, задней и боковых панелей, описаны разъемы, светодиодные индикаторы и органы управления.

<span id="page-4-1"></span>Маршрутизаторы выполнены в металлическом корпусе с возможностью установки в 19" конструктив, высота корпуса, ME5100S, ME5100 rev.X, M, ME5200S, ME5200L — 2U, ME5000, ME5000M  $-15U.$ 

#### **2.1. Конструктивное исполнение**

#### *2.1.1 Передняя панель ME5100S, ME5100 rev.X, ME5200S, ME5200L*

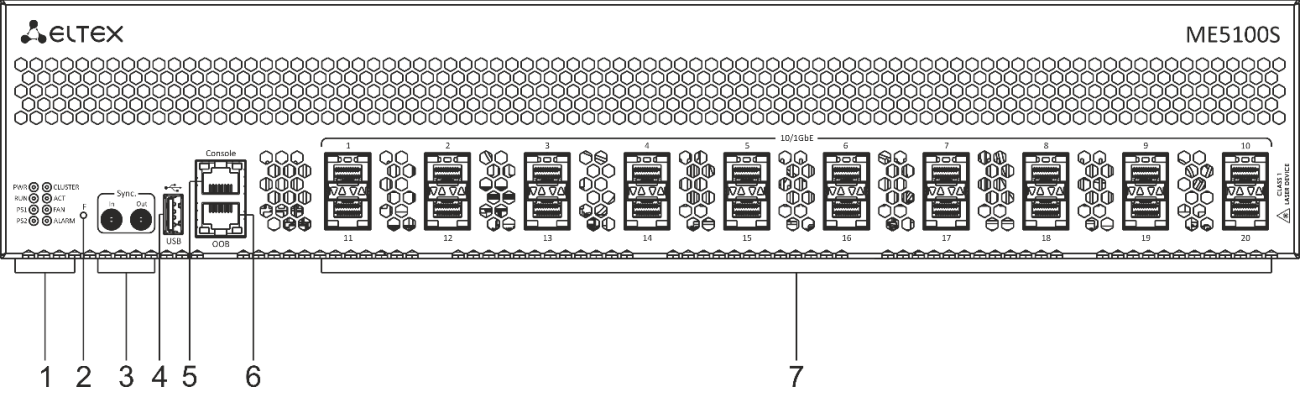

<span id="page-4-2"></span>Внешний вид передней панели показан на рисунках [1,](#page-4-3) [2,](#page-4-4) [3,](#page-5-0) [4.](#page-5-1)

Рисунок 1 — Передняя панель МЕ5100S

<span id="page-4-3"></span>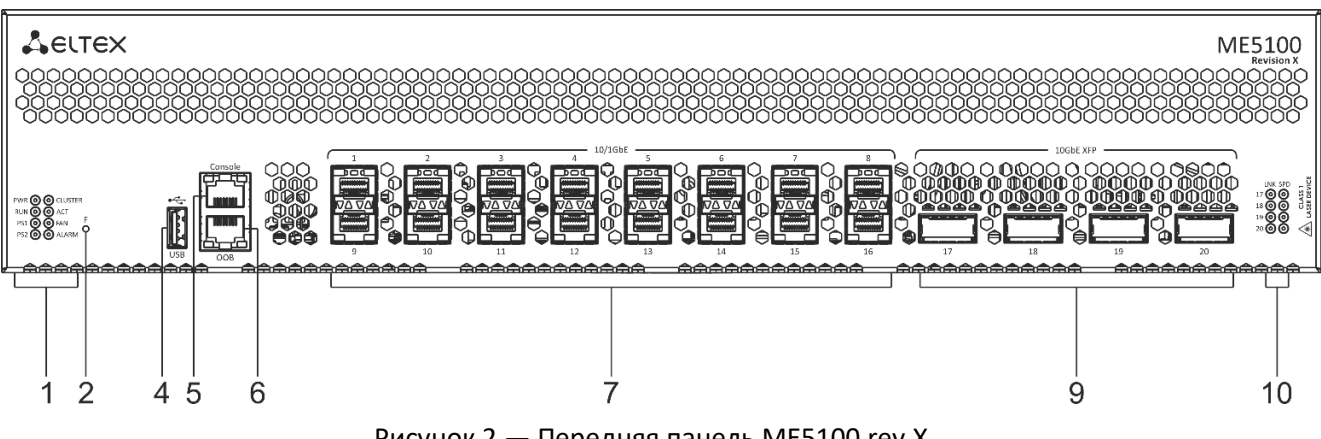

<span id="page-4-4"></span>Рисунок 2 — Передняя панель ME5100 rev.X

# **RELTEX**

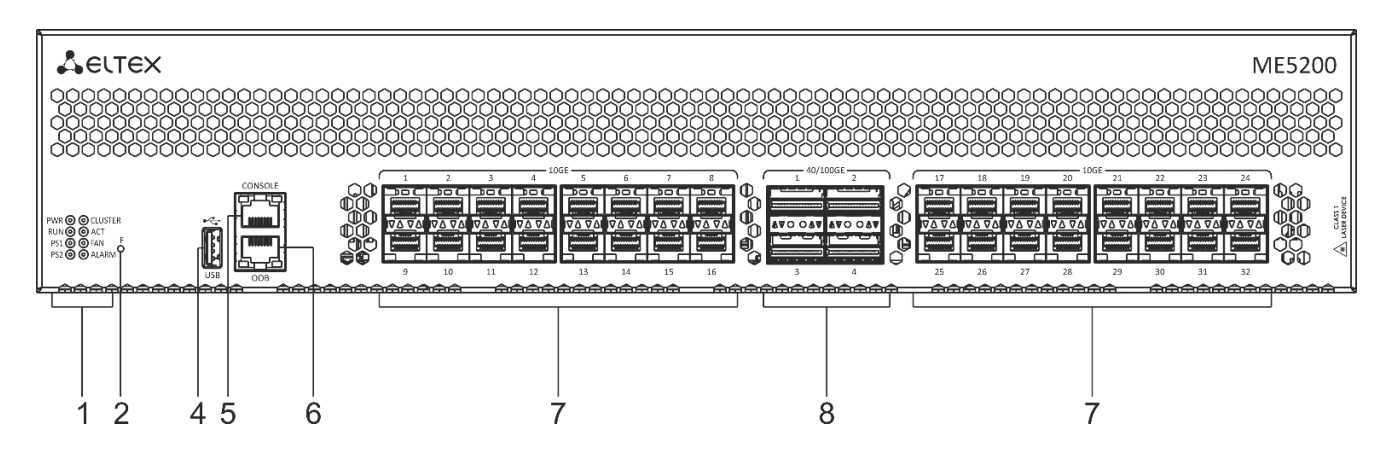

#### Рисунок 3 — Передняя панель ME5200L

<span id="page-5-0"></span>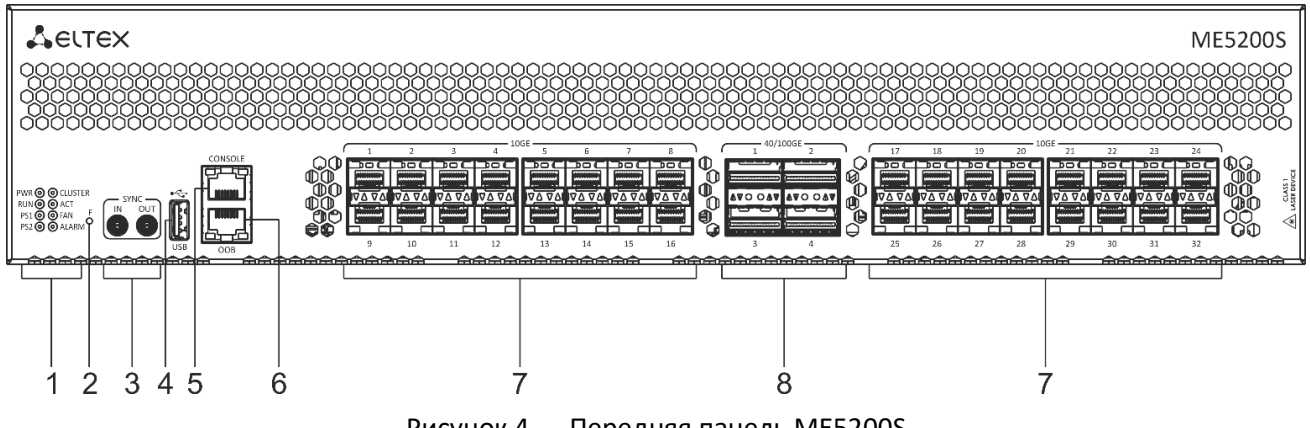

Рисунок 4 — Передняя панель ME5200S

<span id="page-5-1"></span>В таблице [1](#page-5-2) приведен перечень разъемов, светодиодных индикаторов и органов управления, расположенных на передней панели устройств.

<span id="page-5-2"></span>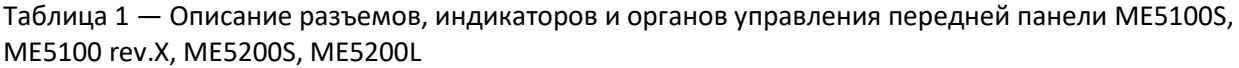

| N <sub>2</sub> | Элемент передней панели                                                                                                   | Описание                                                              |  |  |
|----------------|----------------------------------------------------------------------------------------------------|-----------------------------------------------------------------------|--|--|
| 1              | <b>PWR</b>                                                                                                    | Индикатор наличия питания на устройстве                               |  |  |
|                | <b>RUN</b>                                                                                                    | Индикатор состояния устройства                                        |  |  |
|                | PS1                                                                                                    | Индикатор источника питания                                           |  |  |
|                | PS <sub>2</sub>                                                                                                    | Индикатор источника питания                                           |  |  |
|                | <b>CLUSTER</b>                                                                                                    | Не используется в текущей версии ПО                                   |  |  |
|                | <b>ACT</b>                                                                                                    | Не используется в текущей версии ПО                                   |  |  |
|                | <b>FAN</b>                                                                                                    | Индикатор аварии вентиляторов                                         |  |  |
|                | ALARM                                                                                                    | Индикатор наличия аварии                                              |  |  |
| $\mathfrak{p}$ | F                                                                                                    | Функциональная кнопка для сброса устройства к заводским<br>настройкам |  |  |
| 3              | Интерфейсы ввода/вывода сигналов синхронизации.<br>SYNC <sup>1</sup><br>Разъемы SubMiniature B (SMB) jack, импеданс 50 Ом |                                                                       |  |  |
| 4              | <b>USB</b>                                                                                                    | Порт для подключения USB-устройств                                    |  |  |
| 5.             | <b>CONSOLE</b>                                                                                                    | Консольный порт для локального управления устройством (RS-232)        |  |  |

 $1$  Только на устройствах ME5100S, ME5200S.

1

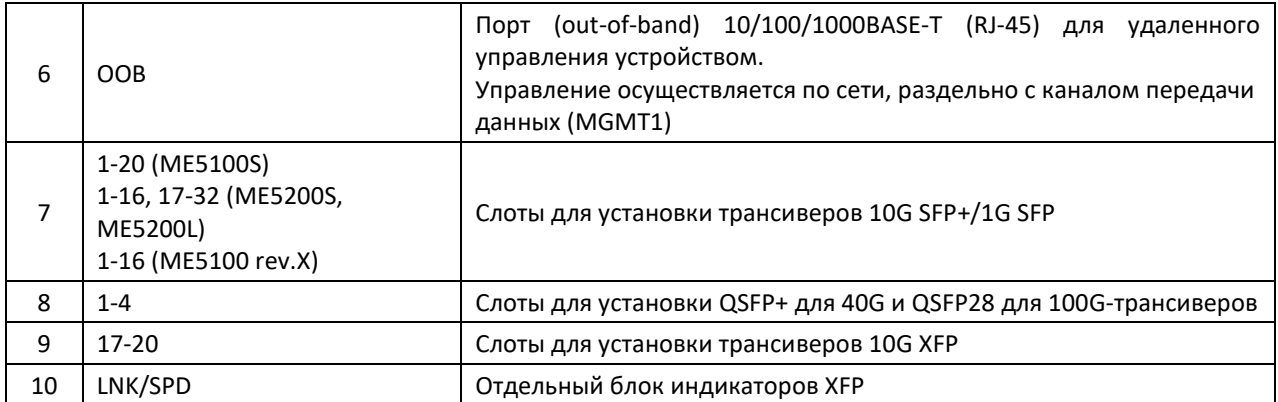

## *2.1.2 Передняя панель ME5000, ME5000M (шасси)*

<span id="page-7-0"></span>Внешний вид передней панели ME5000, ME5000M показан на рисунке [5.](#page-7-1)

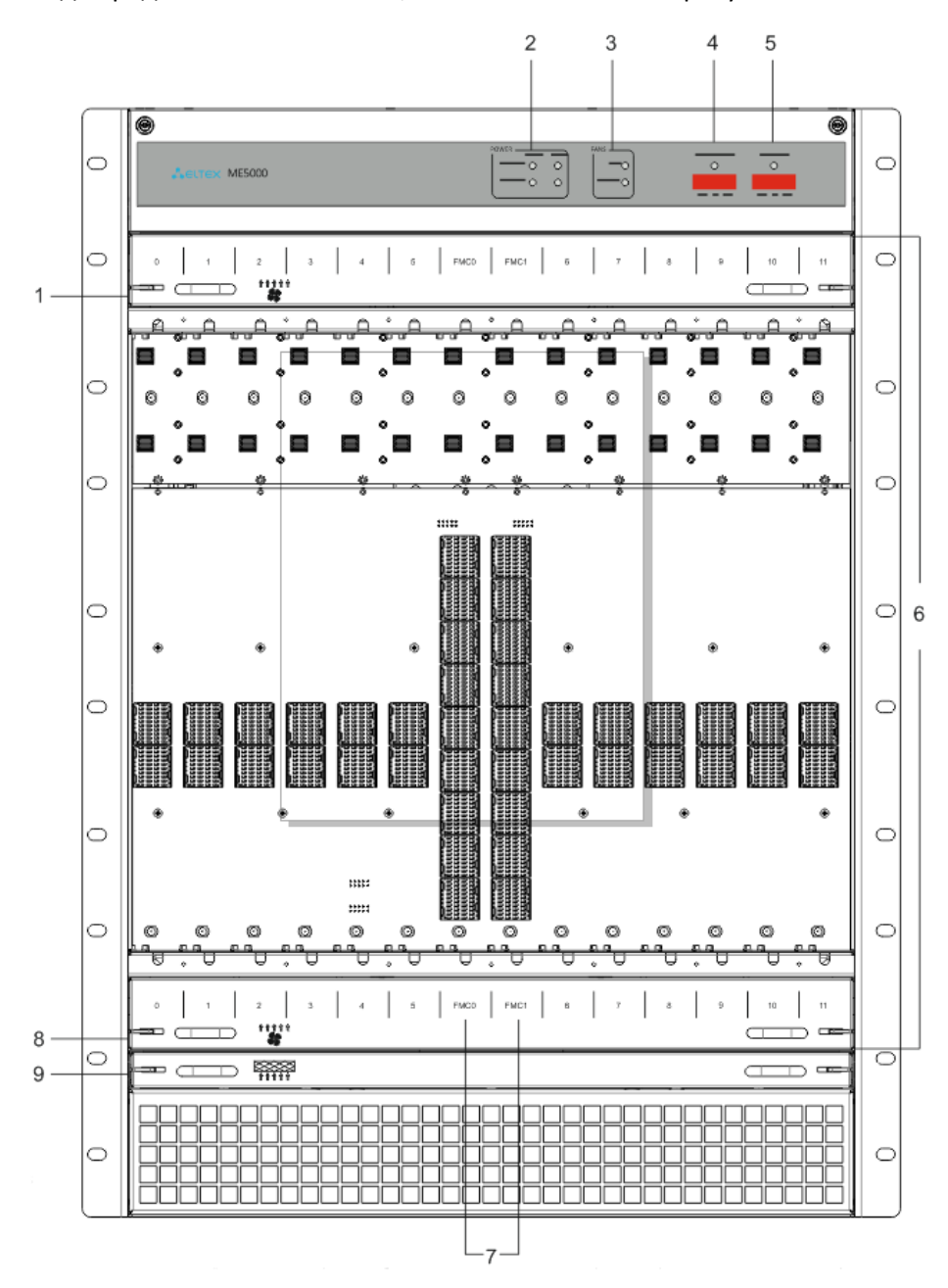

Рисунок 5 — Передняя панель ME5000, ME5000M (шасси)

<span id="page-7-1"></span>В таблице [2](#page-7-2) приведен перечень разъемов, светодиодных индикаторов и органов управления, расположенных на передней панели устройств ME5000, ME5000M.

<span id="page-7-2"></span>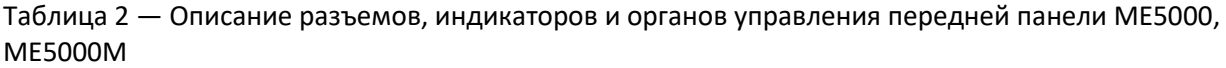

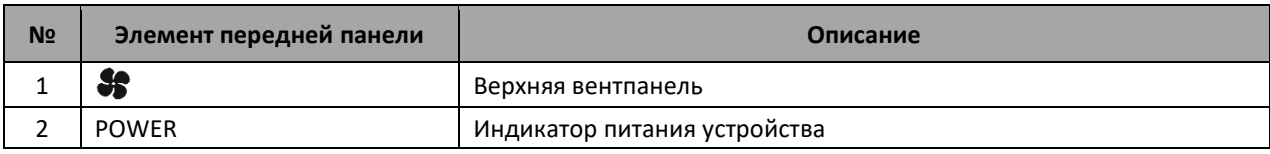

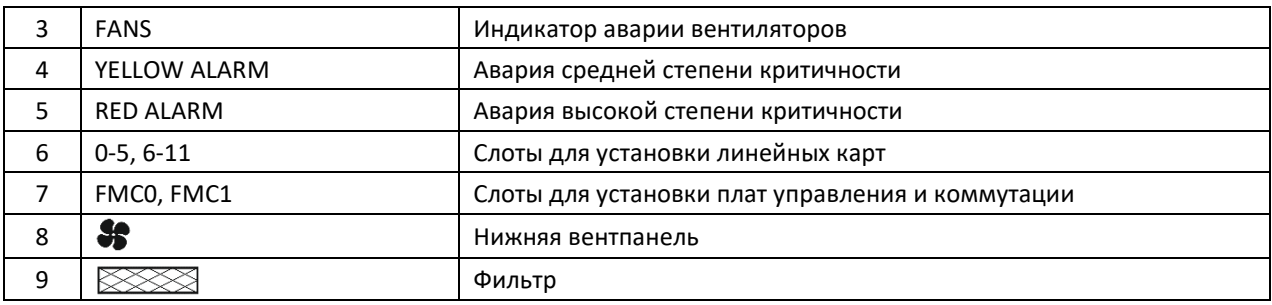

Платы, устанавливаемые в корзину, снабжены поворотными винтами. Для правильной установки платы в слот нужно одновременно вращать нижний и верхний винт по часовой стрелке до упора. Головки винтов при полностью установленной плате должны принять горизонтальное положение.

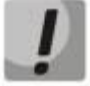

**Платы управления и коммутации (FMC) должны устанавливаться только в слоты FMC0, FMC1.**

**Линейные карты (LC) должны устанавливаться только в слоты для установки линейных карт (слоты обозначены цифрами).**

**Попытки установки плат FMC в слоты для LC (и наоборот) приведут к механическому повреждению разъемов устройства.**

<span id="page-8-0"></span>Для извлечения платы нужно одновременно вращать нижний и верхний винт против часовой стрелки. Головки винтов должны принять положение с наклоном около 45 градусов.

#### *2.1.3 Линейная карта LC18XGE*

Внешний вид линейной карты LC18XGE показан на рисунке [6.](#page-8-1)

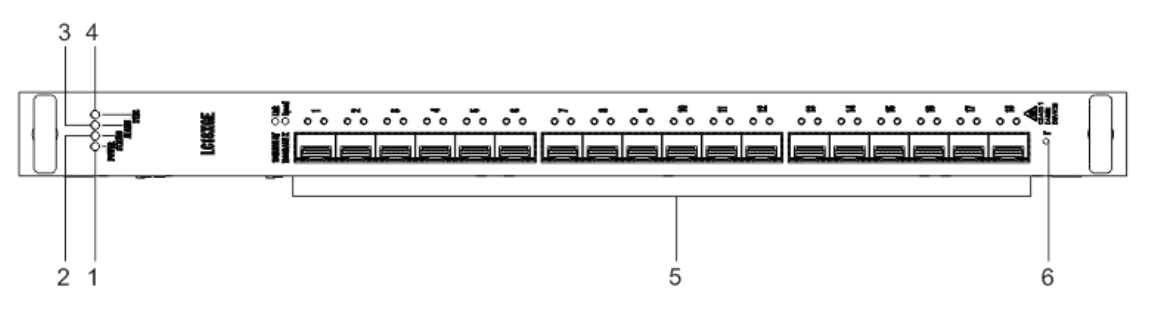

Рисунок 6 — Линейная карта LC18XGE

<span id="page-8-1"></span>В таблице [3](#page-8-2) приведен перечень разъемов, индикаторов и органов управления линейной карты LC18XGE*.*

<span id="page-8-2"></span>Таблица 3 — Описание разъемов, индикаторов и органов управления линейной карты LC18XGE

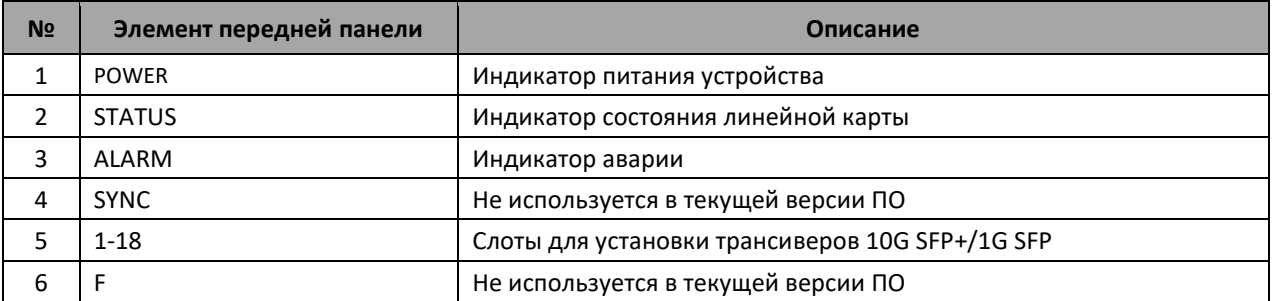

#### *2.1.4 Линейная карта LC20XGE*

<span id="page-9-0"></span>Внешний вид линейной карты LC20XGE показан на рисунке [7.](#page-9-2)

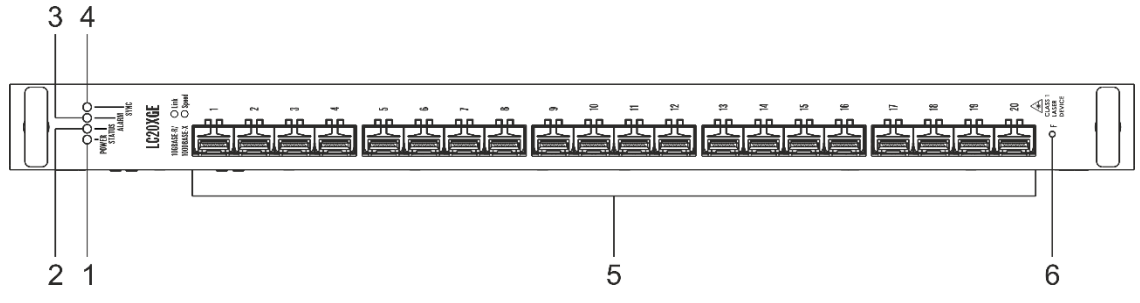

Рисунок 7 — Линейная карта LC20XGE

<span id="page-9-2"></span>В таблице [4](#page-9-3) приведен перечень разъемов, индикаторов и органов управления линейной карты LC20XGE.

<span id="page-9-3"></span>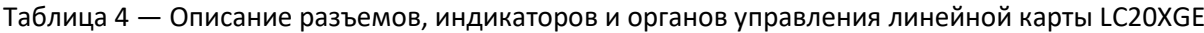

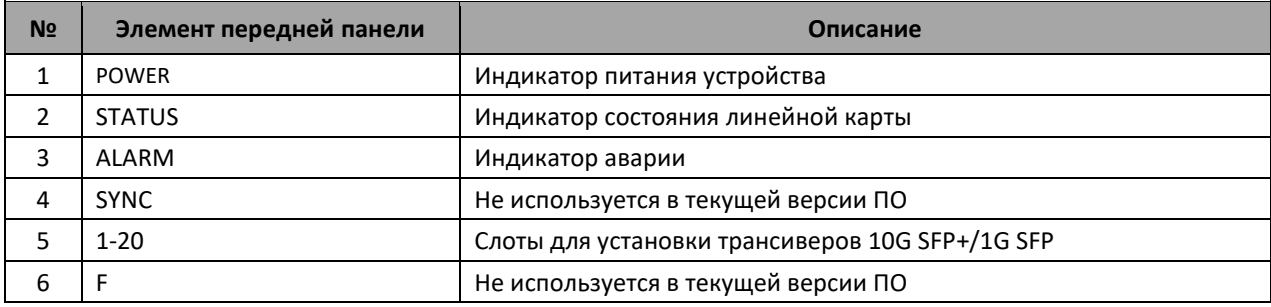

#### *2.1.5 Линейная карта LC8XLGE*

<span id="page-9-1"></span>Внешний вид линейной карты LC8XLGE показан на рисунке [8.](#page-9-4)

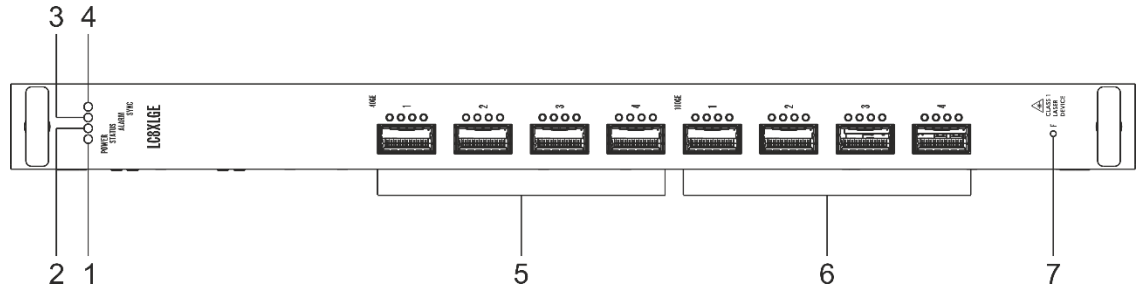

Рисунок 8 — Линейная карта LC8XLGE

<span id="page-9-4"></span>В таблице [5](#page-9-5) приведен перечень разъемов, индикаторов и органов управления линейной карты LC8XGE.

<span id="page-9-5"></span>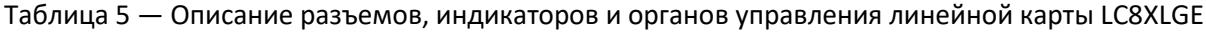

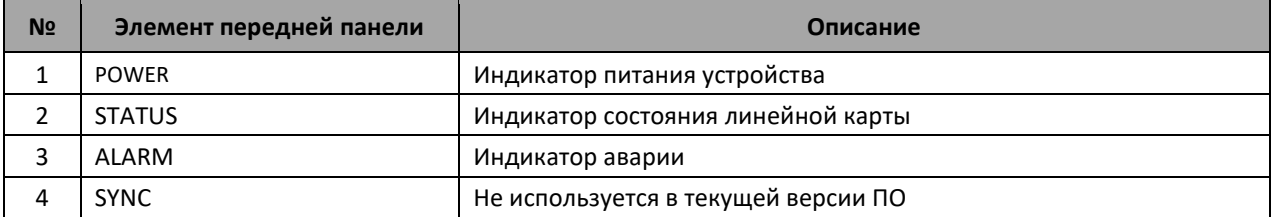

<span id="page-10-0"></span>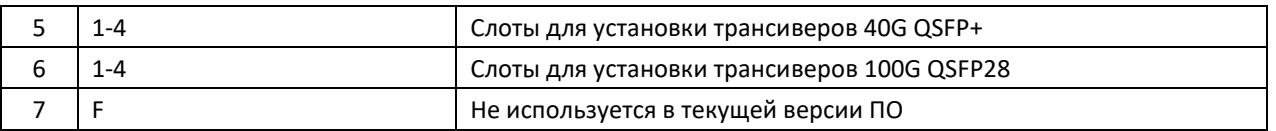

#### *2.1.6 Плата управления и коммутации FMC16*

Внешний вид платы управления и коммутации FMC16 показан на рисунке [9.](#page-10-1)

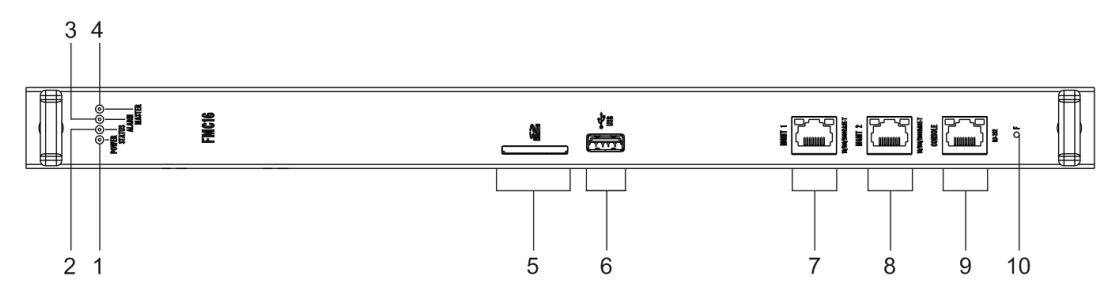

Рисунок 9 — Плата управления и коммутации FMC16

<span id="page-10-1"></span> В таблице [6](#page-10-2) приведен перечень разъемов, индикаторов и органов управления платы управления и коммутации FMC16.

<span id="page-10-2"></span>Таблица 6 — Описание разъемов, индикаторов и органов управления платы управления и коммутации FMC16

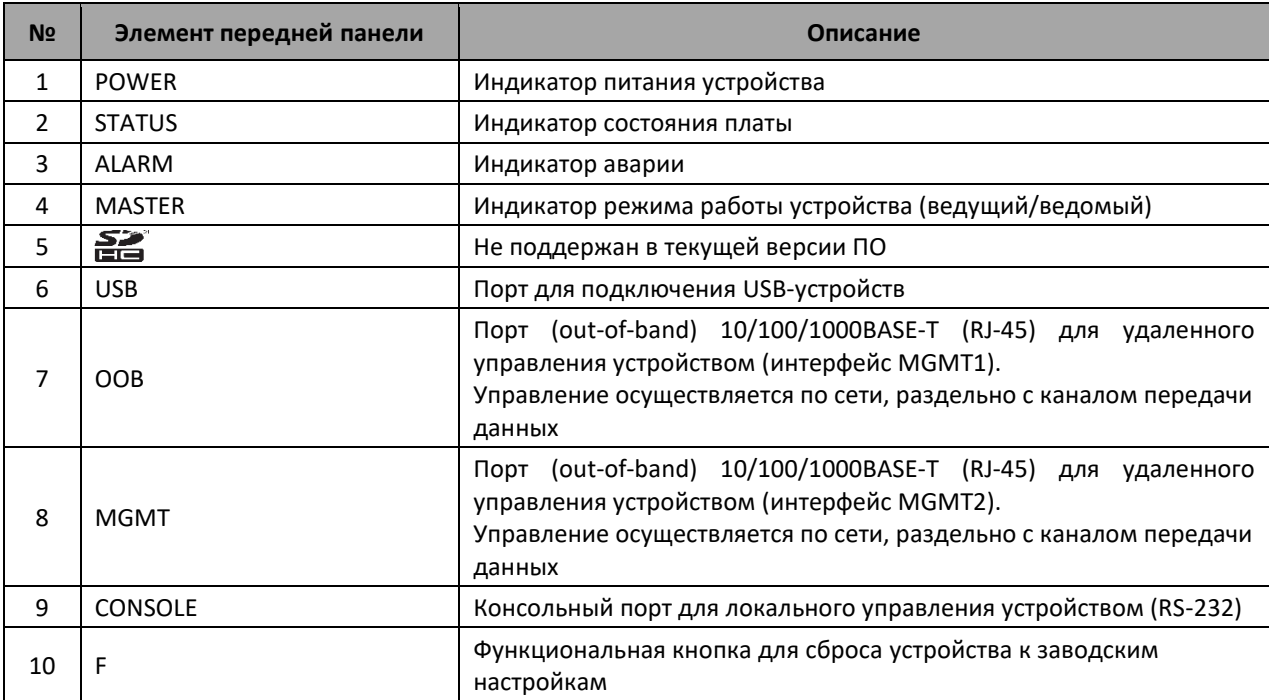

#### *2.1.7 Плата управления и коммутации FMC32<sup>1</sup>*

<span id="page-11-0"></span>Внешний вид платы управления и коммутации FMC32 показан на рисунке [10.](#page-11-1)

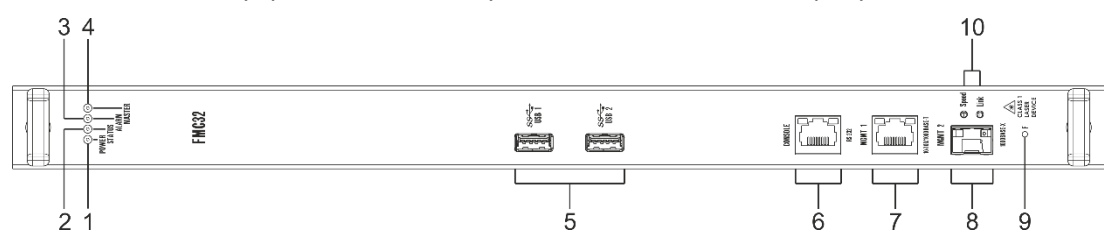

Рисунок 10 — Плата управления и коммутации FMC32

<span id="page-11-1"></span>В таблице [7](#page-11-2) приведен перечень разъемов, индикаторов и органов управления платы управления и коммутации FMC32.

<span id="page-11-2"></span>Таблица 7 — Описание разъемов, индикаторов и органов управления платы управления и коммутации FMC32

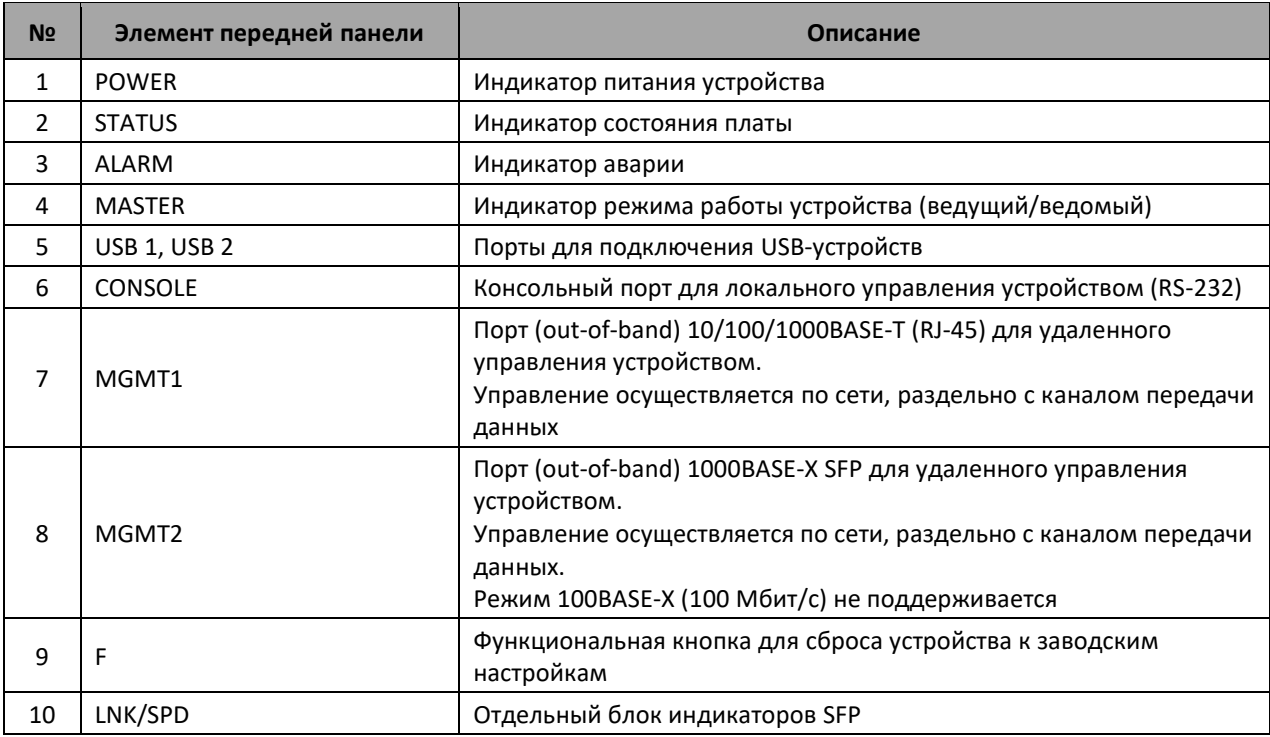

1

<sup>1</sup> Плата FMC32 устанавливается только в шасси ME5000M.

#### *2.1.8 Задняя панель ME5100S, ME5100 rev.X, ME5200S, ME5200L*

<span id="page-12-0"></span>Внешний вид задней панели ME5100S, ME5100 rev.X, ME5200S, ME5200L приведен на рисунке

[11.](#page-12-1)

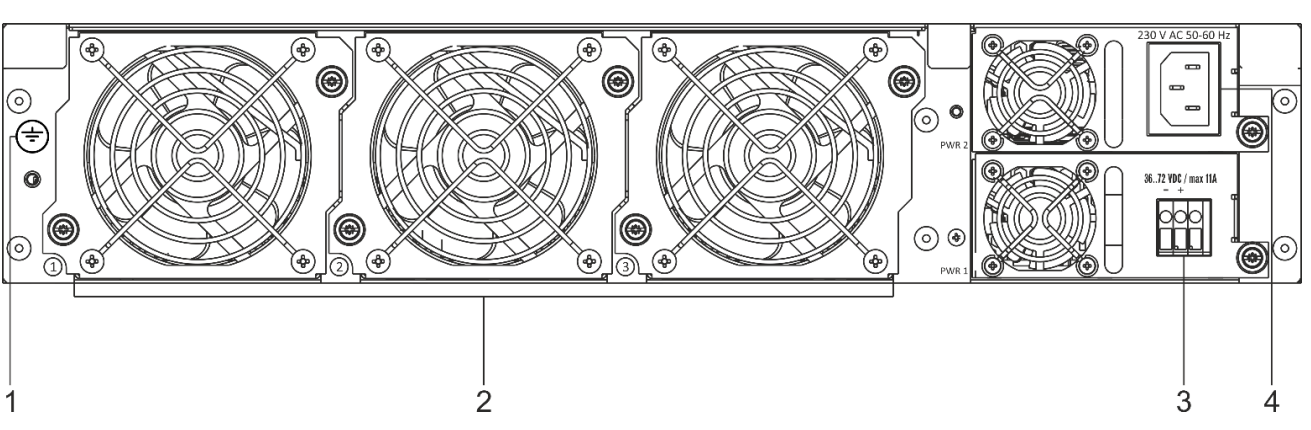

Рисунок 11 — Задняя панель ME5100S, ME5100 rev.X, ME5200S, ME5200L

<span id="page-12-1"></span>В таблице [8](#page-12-2) приведен перечень разъемов, расположенных на задней панели маршрутизаторов ME5100S, ME5100 rev.X, ME5200S, ME5200L.

<span id="page-12-2"></span>Таблица 8 — Описание разъемов задней панели маршрутизаторов ME5100, ME5100S, ME5100 rev.X, ME5200, ME5200S, ME5200L

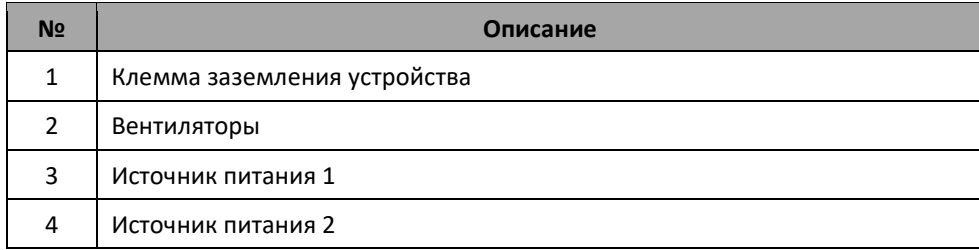

#### *2.1.9 Задняя панель ME5000, ME500M*

<span id="page-13-0"></span>Внешний вид задней панели ME5000, ME5000M приведен на рисунке [12.](#page-13-1)

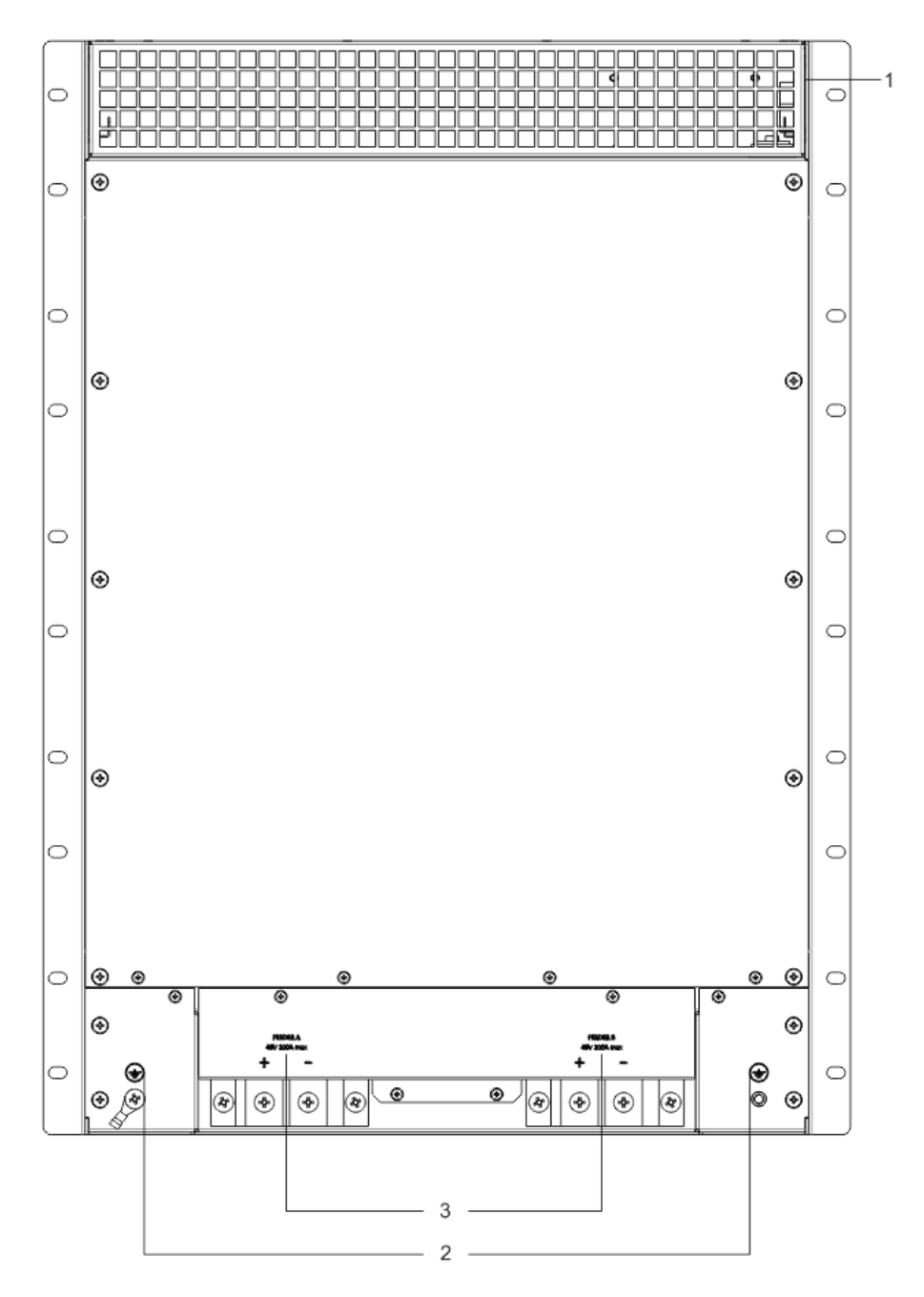

Рисунок 12 — Задняя панель ME5000, ME5000M

<span id="page-13-1"></span>В таблице [9](#page-14-2) приведен перечень разъемов, расположенных на задней панели маршрутизаторов МЕ5000, ME5000M.

<span id="page-14-2"></span>Таблица 9 — Описание разъемов задней панели маршрутизатора ME5000

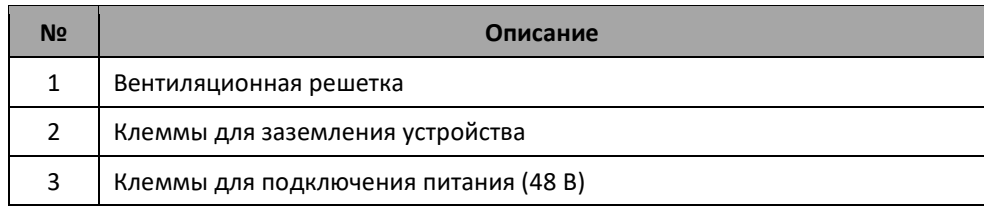

На передней и задней панелях маршрутизаторов ME5000, ME5000M расположены вентиляционные решетки, которые служат для отвода тепла.

<span id="page-14-0"></span>**Не закрывайте вентиляционные отверстия посторонними предметами во избежание перегрева компонентов устройства и нарушения его работы.**

#### **2.2. Световая индикация**

#### <span id="page-14-1"></span>*2.2.1 Световая индикация ME5100S, ME5100 rev.X, ME5200S, ME5200L*

В таблице [10](#page-14-3) приведены возможные состояния световых индикаторов ME5100S, ME5100 rev. X, ME5200S, ME5200L.

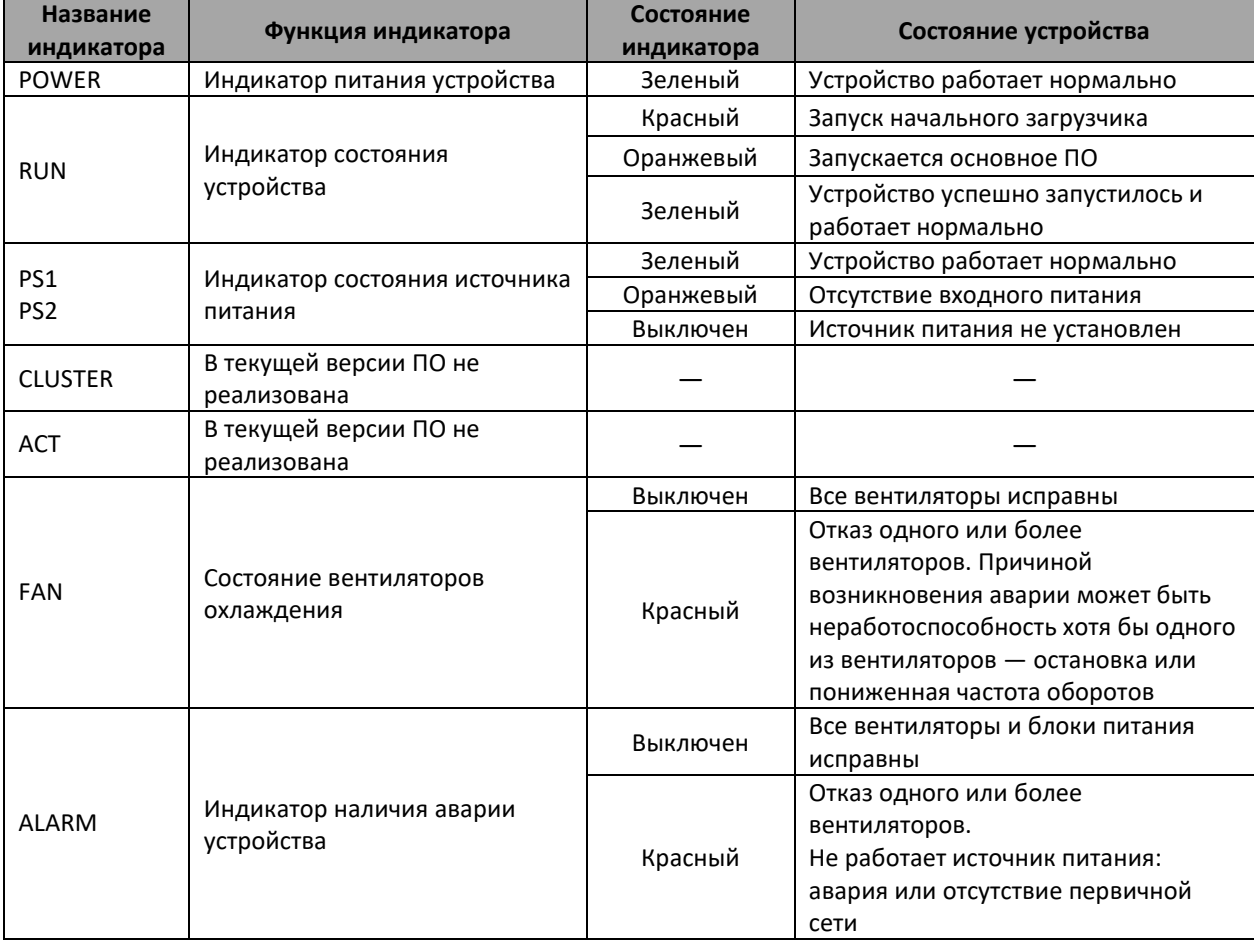

<span id="page-14-3"></span>Таблица 10 — Состояние системных индикаторов ME5100S, ME5100 rev.X, ME5200S, ME5200L

Состояние SFP-интерфейсов отображается двумя индикаторами *LINK/ACT* и *SPEED*.

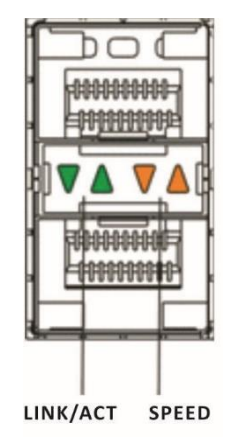

Рисунок 13 — Внешний вид разъема SFP/SFP+

Значения световых индикаторов интерфейсов SFP/SFP+ описаны в таблице [11.](#page-15-0)

<span id="page-15-0"></span>Таблица 11 — Световая индикация состояния интерфейсов SFP/SFP+

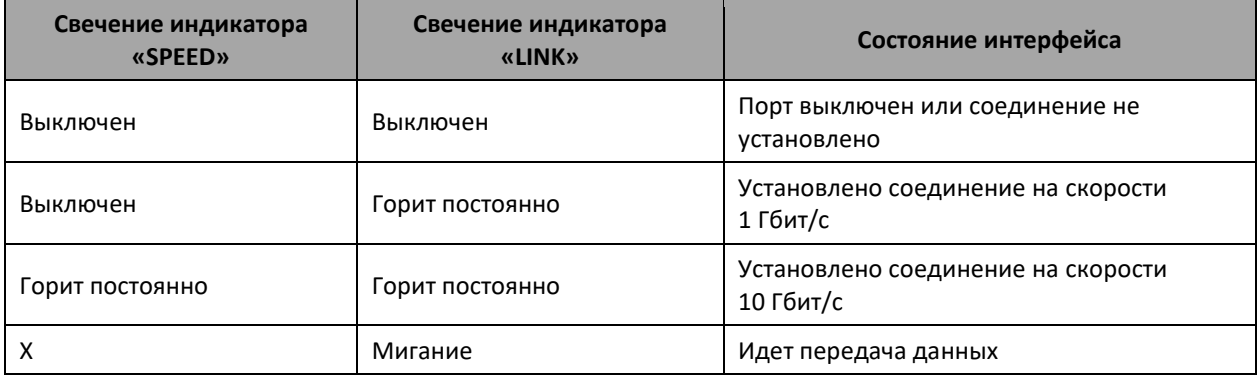

Аналогично состояние QSFP28-интерфейсов отображается индикаторами *LINK/ACT* и *SPEED*.

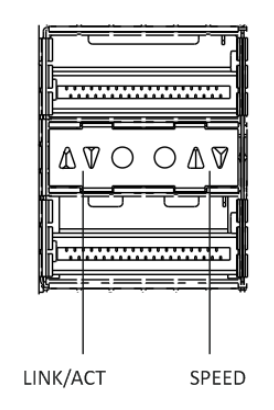

Рисунок 14 — Внешний вид разъема QSFP28

Значения световой индикации интерфейсов QSFP28 описаны в таблице [12.](#page-16-0)

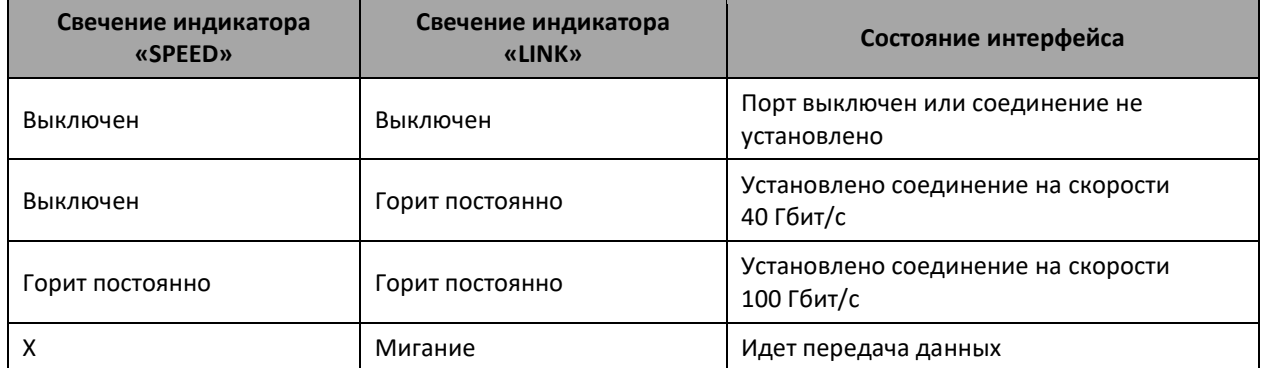

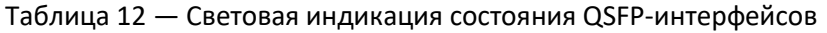

Состояние XFP-интерфейсов отображается индикаторами LINK и SPEED.

<span id="page-16-0"></span>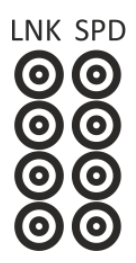

Рисунок 15 — Внешний вид отдельного блока индикаторов XFP

Значения световой индикации интерфейсов XFP описаны в таблице [13.](#page-16-1)

<span id="page-16-1"></span>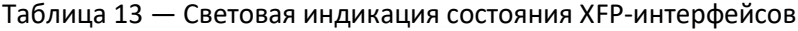

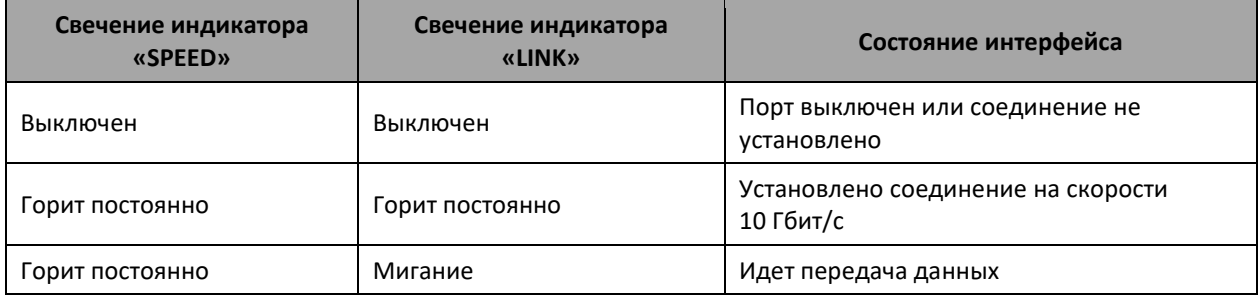

#### *2.2.2 Световая индикация ME5000, ME5000M (шасси)*

<span id="page-17-0"></span>В таблице [14](#page-17-2) приведены возможные состояния световых индикаторов ME5000, ME5000M (шасси).

| Название         | Функция индикатора                   | Состояние  | Состояние устройства               |  |
|------------------|--------------------------------------|------------|------------------------------------|--|
| индикатора       |                                      | индикатора |                                    |  |
| FEEDER A,        |                                      | Зеленый    | Наличие питания на фидере          |  |
| <b>FEEDER B</b>  | Индикатор питания устройства         | Выключен   | Отсутствие питания на фидере       |  |
| (INPUT)          |                                      |            |                                    |  |
| FEEDER A,        |                                      | Красный    | Не соблюдена полярность            |  |
| <b>FEEDER B</b>  | Индикатор полярности                 |            | подключения                        |  |
| (STATE)          |                                      | Выключен   | Подключено правильно               |  |
| YELLOW           | Индикатор аварии средней             | Выключен   | Аварий нет                         |  |
| ALARM            | степени критичности                  | Желтый     | Авария                             |  |
| <b>RED ALARM</b> | Индикатор аварии высокой             | Выключен   | Аварий нет                         |  |
|                  | степени критичности                  | Красный    | Авария                             |  |
|                  |                                      | Выключен   | Все вентиляторы исправны           |  |
|                  |                                      | Красный    | Отказ одного или более             |  |
|                  |                                      |            | вентиляторов. Причиной             |  |
| <b>FANS</b>      | Состояние вентиляторов<br>охлаждения |            | возникновения аварии может быть    |  |
|                  |                                      |            | неработоспособность хотя бы одного |  |
|                  |                                      |            | из вентиляторов - остановка или    |  |
|                  |                                      |            | пониженная частота оборотов        |  |

<span id="page-17-2"></span>Таблица 14 — Состояние системных индикаторов ME5000, ME5000M

#### *2.2.3 Световая индикация линейной карты LC18XGE*

<span id="page-17-1"></span>В таблице [15](#page-17-3) приведены возможные состояния световых индикаторов линейной карты LC18XGE.

<span id="page-17-3"></span>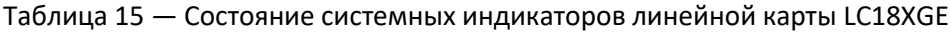

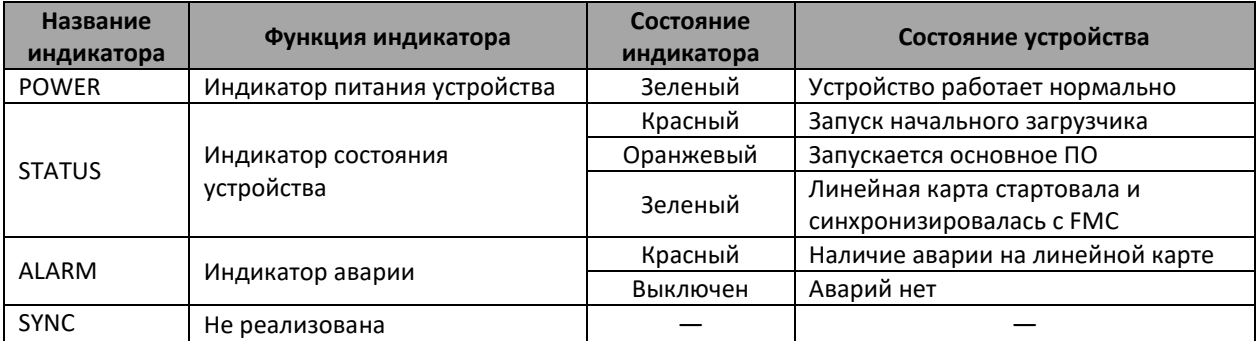

#### *2.2.4 Световая индикация линейной карты LC20XGE*

<span id="page-18-0"></span>В таблице [16](#page-18-2) приведены возможные состояния световых индикаторов линейной карты LC20XGE.

<span id="page-18-2"></span>Таблица 16 — Состояние системных индикаторов линейной карты LC20XGE

| Название<br>индикатора | Функция индикатора                | Состояние<br>индикатора | Состояние устройства                                    |
|------------------------|-----------------------------------|-------------------------|---------------------------------------------------------|
| <b>POWER</b>           | Индикатор питания устройства      | Зеленый                 | Устройство работает нормально                           |
|                        | Индикатор состояния<br>устройства | Красный                 | Запуск начального загрузчика                            |
| <b>STATUS</b>          |                                   | Оранжевый               | Запускается основное ПО                                 |
|                        |                                   | Зеленый                 | Линейная карта стартовала и<br>синхронизировалась с FMC |
| <b>ALARM</b>           |                                   | Красный                 | Наличие аварии на линейной карте                        |
|                        | Индикатор аварии                  | Выключен                | Аварий нет                                              |
| <b>SYNC</b>            | Не реализована                    |                         |                                                         |

#### *2.2.5 Световая индикация линейной карты LC8XLGE*

<span id="page-18-1"></span>В таблице [17](#page-18-3) приведены возможные состояния световых индикаторов линейной карты LC8XLGE.

<span id="page-18-3"></span>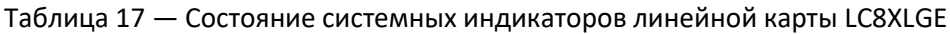

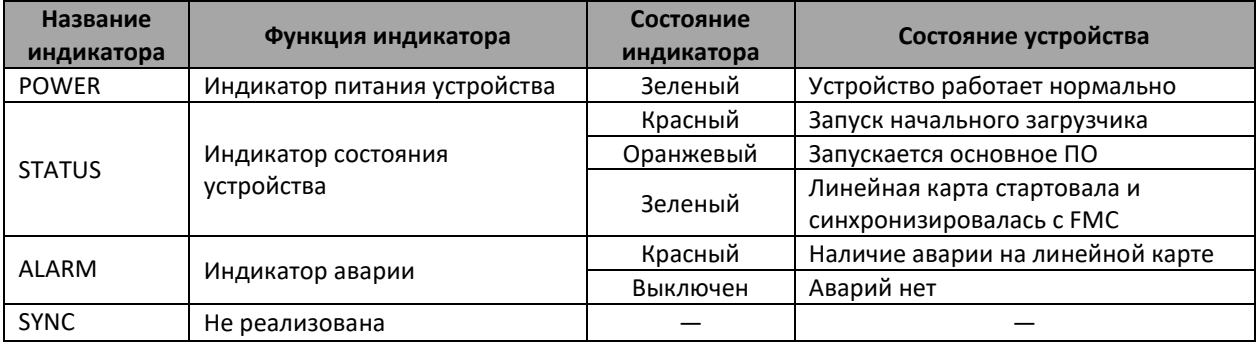

Значения световой индикации линейной карты LC8XLGE описаны в таблице [18.](#page-18-4)

<span id="page-18-4"></span>Таблица 18 — Световая индикация интерфейсов QSFP+ и QSFP28

| Состояние индикаторов |          |          |                    | Состояние интерфейса                          |
|-----------------------|----------|----------|--------------------|-----------------------------------------------|
| Выключен              | Выключен | Выключен | Выключен           | Порт выключен или соединение не установлено   |
| Горит<br>постоянно    | Выключен | Выключен | Выключен           | Установлено соединение на скорости 40 Гбит/с  |
| Горит<br>постоянно    | Выключен | Выключен | Горит<br>постоянно | Установлено соединение на скорости 100 Гбит/с |
| Мигание               | Выключен | Выключен | Χ                  | Идет передача данных                          |

#### *2.2.6 Световая индикация платы управления и коммутации FMC16*

<span id="page-19-0"></span>В таблице [19](#page-19-1) приведены возможные состояния световых индикаторов платы управления и коммутации FMC16.

<span id="page-19-1"></span>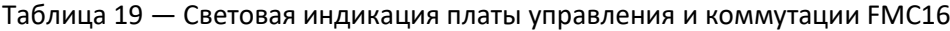

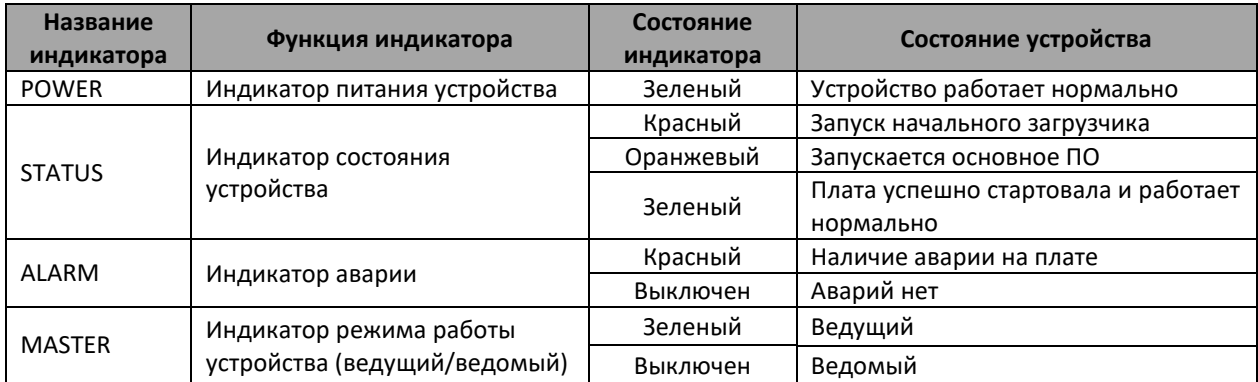

Состояние интерфейсов Ethernet индицируется двумя светодиодными индикаторами, *LINK/ACT* зеленого цвета и *SPEED* янтарного цвета.

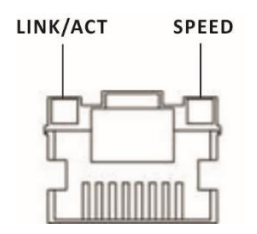

Рисунок 16 — Внешний вид разъема RJ-45

Значения световой индикации описаны в таблице [20.](#page-19-2)

<span id="page-19-2"></span>Таблица 20 — Световая индикация состояния Ethernet-портов 10/100/1000BASE-T

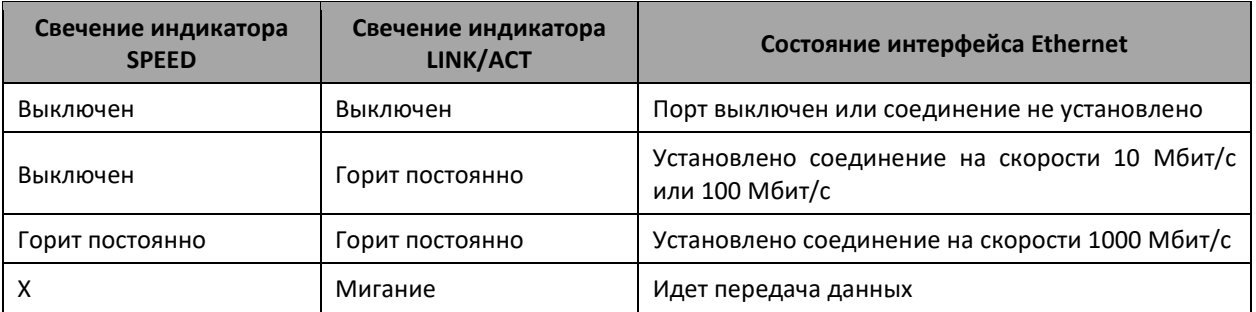

#### *2.2.7 Световая индикация платы управления и коммутации FMC32*

<span id="page-20-0"></span>В таблице [21](#page-20-1) приведены возможные состояния световых индикаторов платы управления и коммутации FMC32.

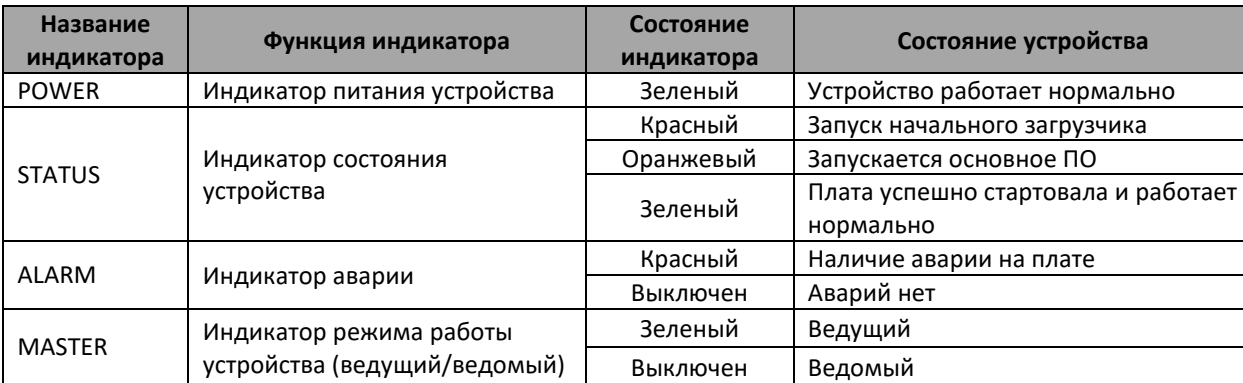

<span id="page-20-1"></span>Таблица 21 — Световая индикация платы управления и коммутации FMC32

Состояние интерфейсов Ethernet индицируется двумя светодиодными индикаторами, *LINK/ACT* зеленого цвета и *SPEED* янтарного цвета.

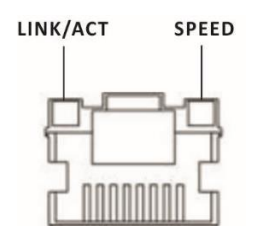

Рисунок 17 — Внешний вид разъема RJ-45

Значения световой индикации описаны в таблице [22.](#page-20-2)

#### <span id="page-20-2"></span>Таблица 22 — Световая индикация состояния Ethernet-портов 10/100/1000BASE-T

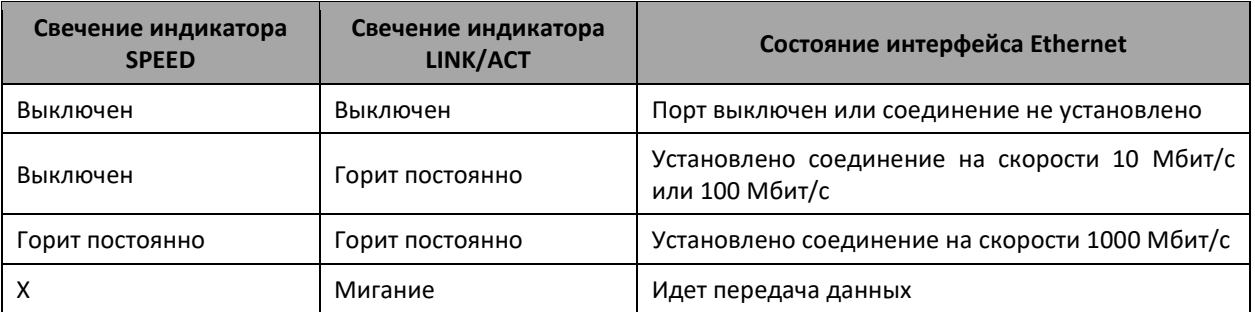

Состояние SFP-интерфейса отображается двумя индикаторами LINK и SPEED, вынесенных в отдельный блок.

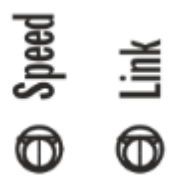

Рисунок 18 — Внешний вид отдельного блока индикаторов SFP

Значения световой индикации интерфейса SFP описаны в таблице [23.](#page-21-0)

<span id="page-21-0"></span>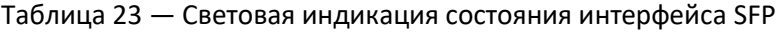

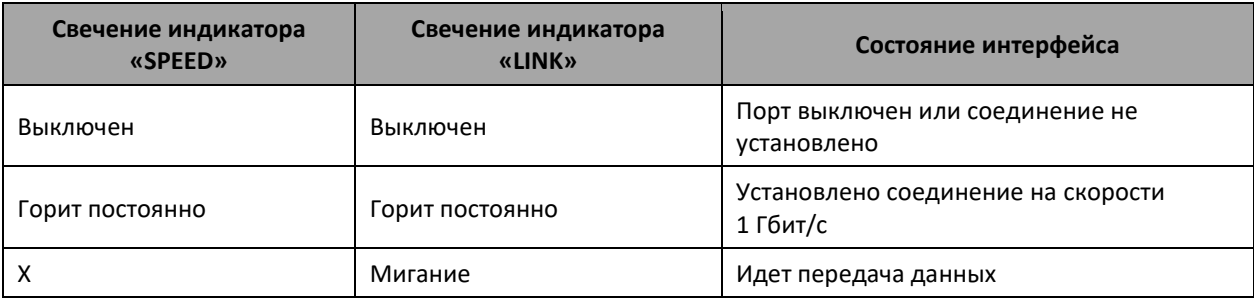

## <span id="page-22-0"></span>**3 УСТАНОВКА И ПОДКЛЮЧЕНИЕ**

В данном разделе описаны процедуры установки оборудования в стойку и подключения к питающей сети.

#### **3.1. Крепление кронштейнов**

<span id="page-22-1"></span>В комплект поставки устройств ME5100 rev.X, ME5100S, ME5200S, ME5200L входят кронштейны для установки в стойку и винты для крепления кронштейнов к корпусу устройства.

Для установки кронштейнов:

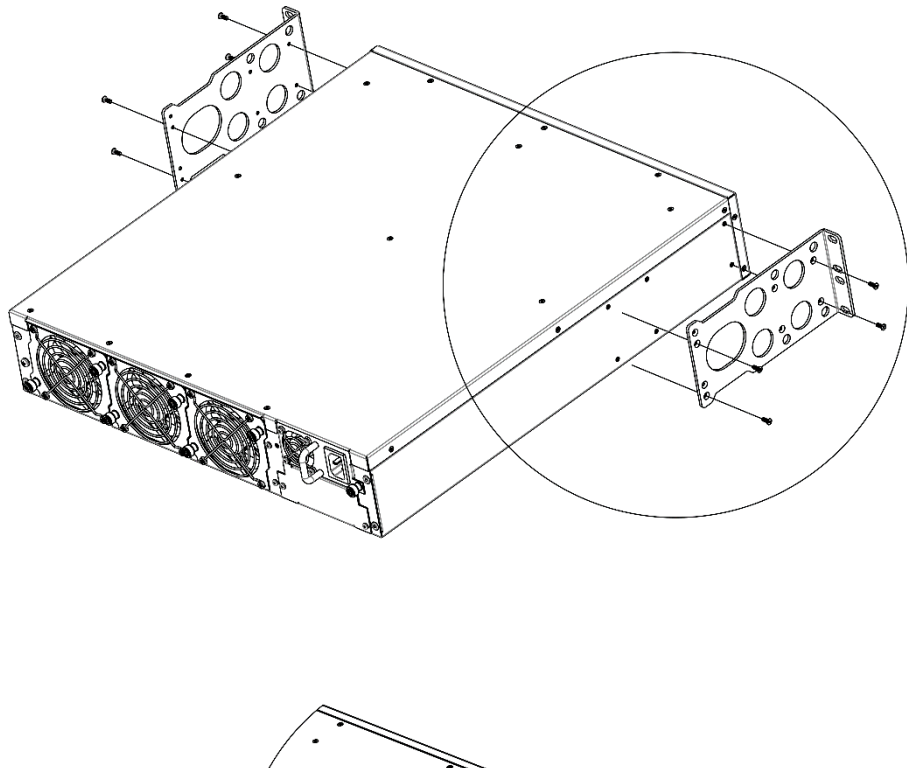

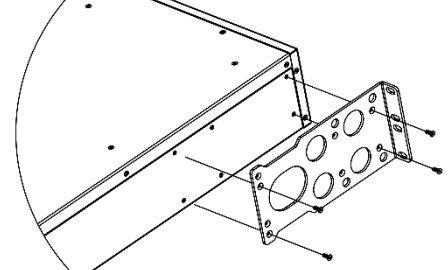

Рисунок 19 — Крепление кронштейнов

- 1. Совместите отверстия для винтов на кронштейне с такими же отверстиями на боковой панели устройства.
- 2. С помощью отвертки прикрепите кронштейн винтами к корпусу.
- 3. Повторите действия 1, 2 для второго кронштейна.

#### <span id="page-23-0"></span>**3.2. Установка ME5100S, ME5100 rev.X, ME5200S, ME5200L в стойку**

Для установки устройства в стойку:

- 1. Приложите устройство к вертикальным направляющим стойки.
- 2. Совместите отверстия кронштейнов с отверстиями на направляющих стойки. Используйте отверстия в направляющих на одном уровне с обеих сторон стойки, для того чтобы устройство располагалось горизонтально.
- 3. С помощью отвертки прикрепите устройство к стойке винтами.

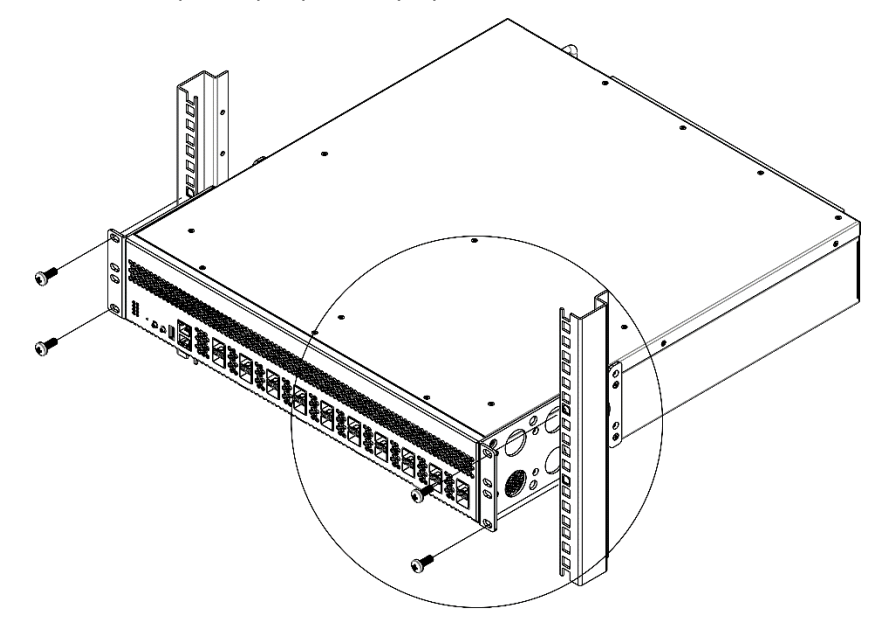

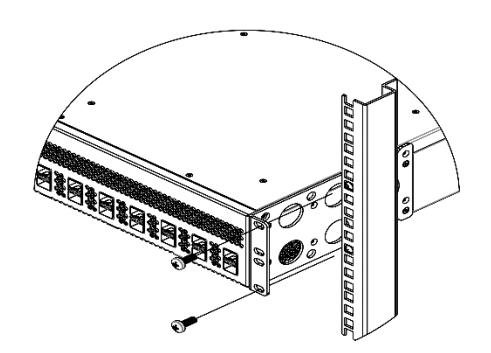

Рисунок 20 — Установка устройства в стойку

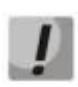

**Не закрывайте вентиляционные отверстия, а также вентиляторы, расположенные на задней панели, посторонними предметами во избежание перегрева компонентов устройства и нарушения его работы.**

## **3.3. Установка блоков питания**

<span id="page-24-0"></span>Маршрутизаторы ME5100S, ME5100 rev.X, ME5200S, ME200L могут работать с одним или двумя блоками питания.

Места для установки блоков питания с электрической точки зрения равноценны. Блоки питания могут устанавливаться и извлекаться без выключения устройства. При установке или извлечении дополнительного блока питания устройство продолжает работу без перезапуска.

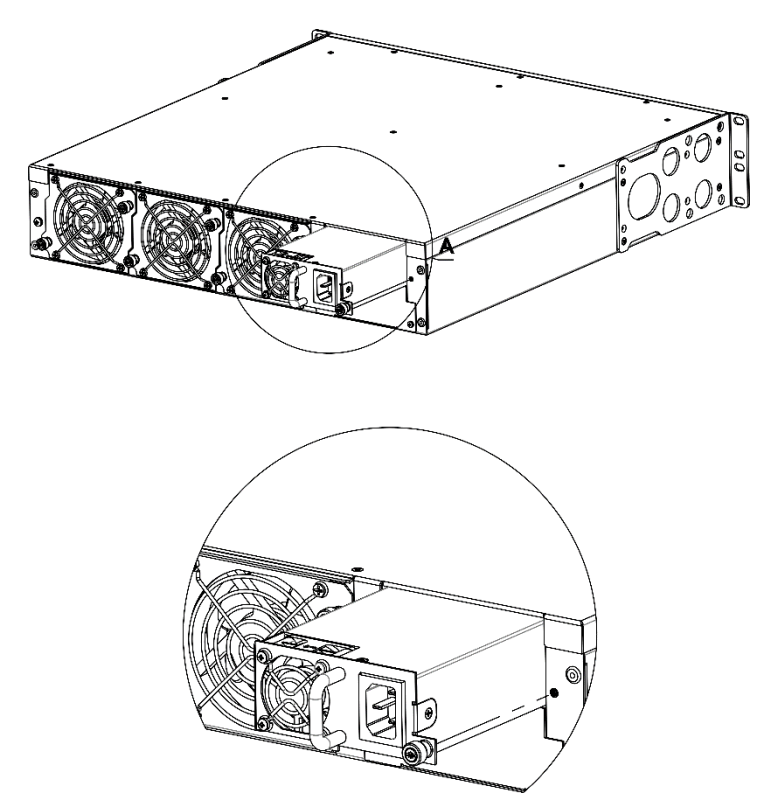

Рисунок 21 — Установка блоков питания

Состояние блоков питания может быть проверено по индикации на передней панели маршрутизатора (см. раздел [2.2.1](#page-14-1)) или по диагностике, доступной через интерфейсы управления.

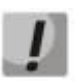

#### **Индикация аварии блока питания может быть вызвана не только отказом блока, но и отсутствием первичного питания.**

### **3.4. Установка в стойку шасси МЕ5000, ME5000M**

<span id="page-25-0"></span>В комплект поставки устройств ME5000, ME5000M входят направляющие полозья для установки в стойку и винты для их крепления к вертикальным направляющим стойки.

Для установки полозьев:

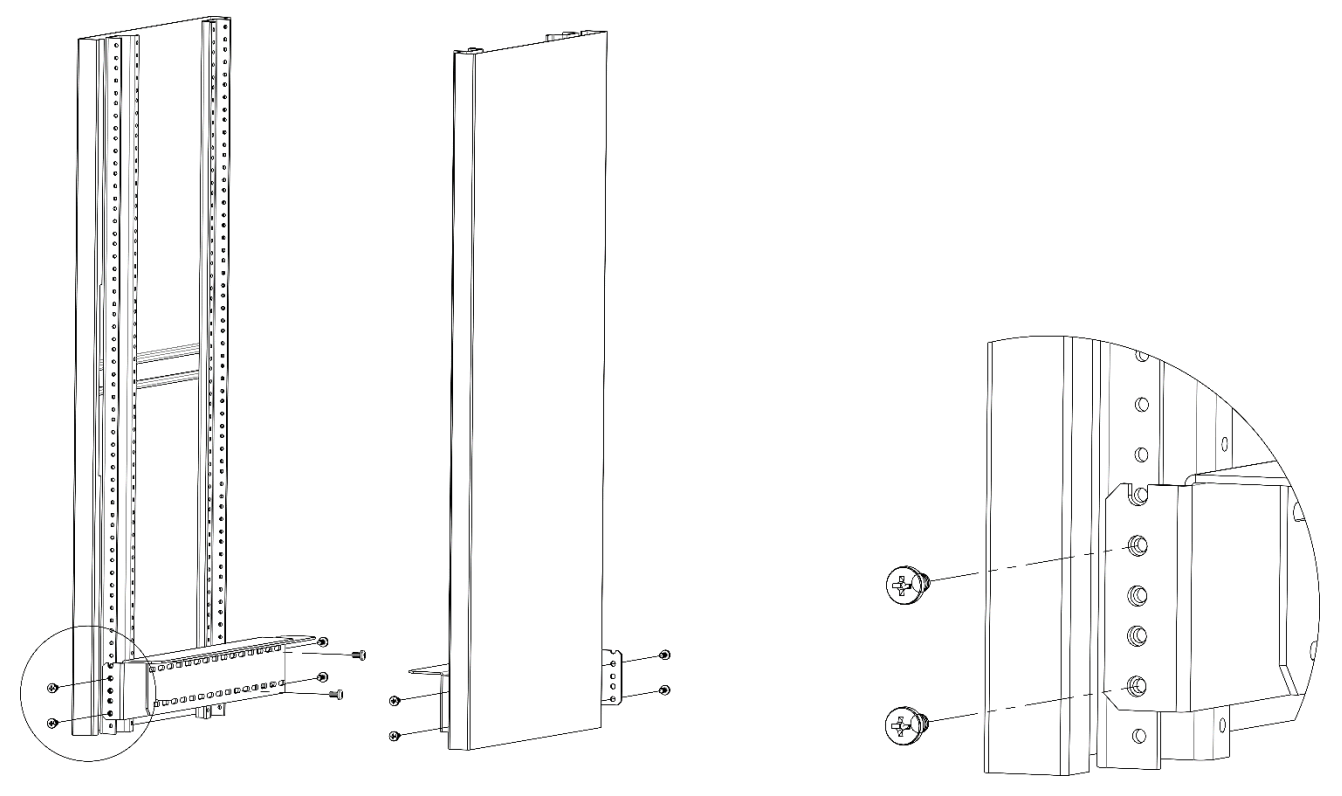

Рисунок 22 — Установка направляющих полозьев в стойку

- 1. Приложите полозья к вертикальным направляющим стойки.
- 2. Совместите отверстия на полозьях с отверстиями на направляющих стойки. Используйте отверстия в направляющих на одном уровне с обеих сторон стойки, для того чтобы полозья располагались горизонтально.
- 3. С помощью отвертки прикрепите полозья к стойке винтами.

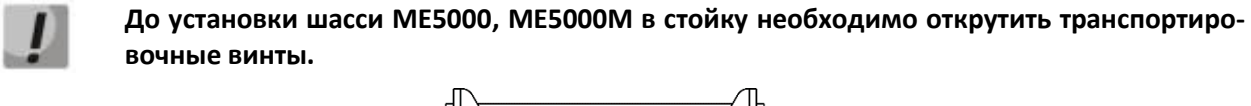

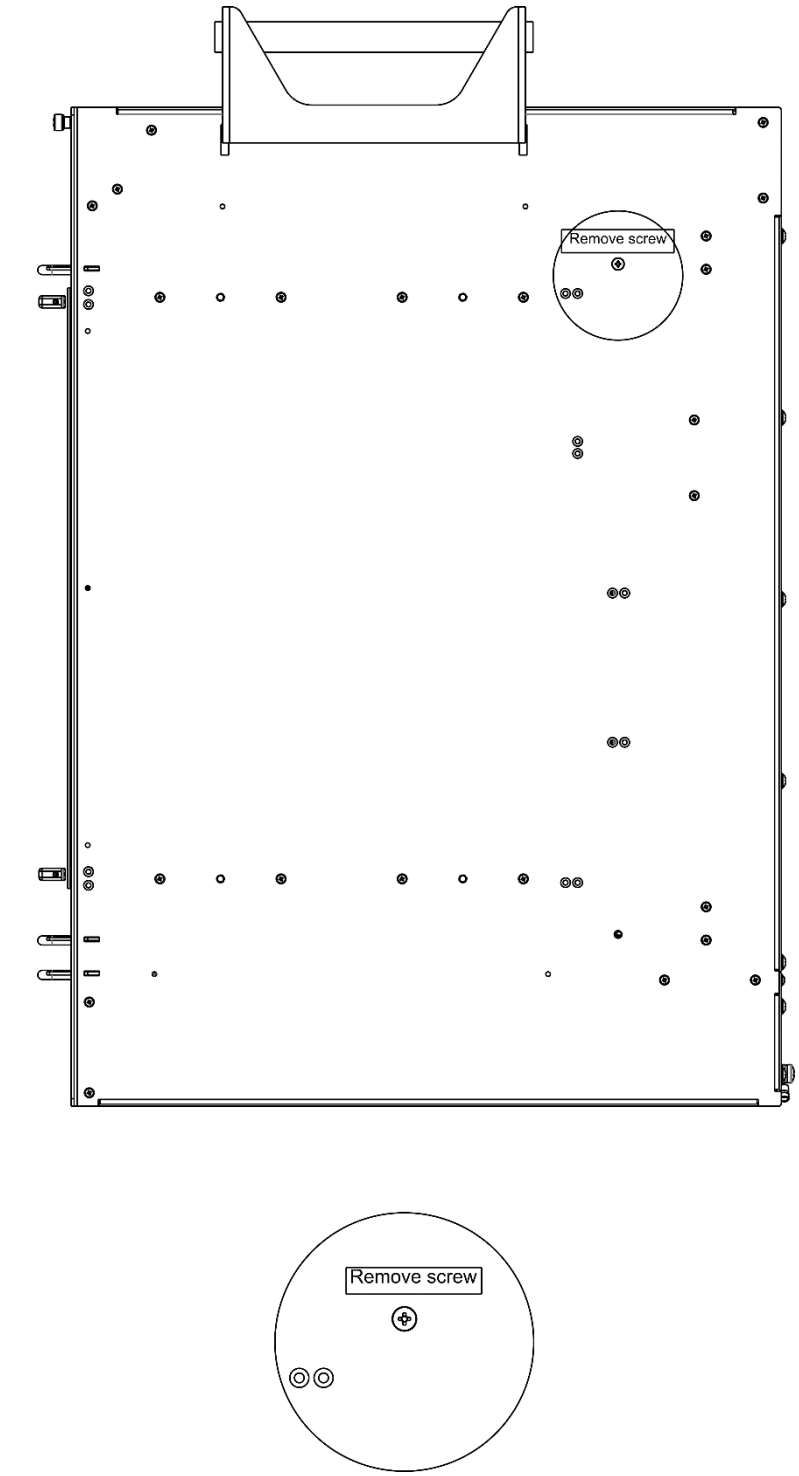

Рисунок 23 — Боковая панель шасси ME5000, ME5000M c транспортировочными винтами

Для установки шасси в стойку:

- 1. Установите шасси на направляющие полозья.
- 2. Совместите отверстия для винтов на шасси с отверстиями на вертикальных направляющих стойки.
- 3. С помощью отвертки прикрепите шасси винтами к стойке.

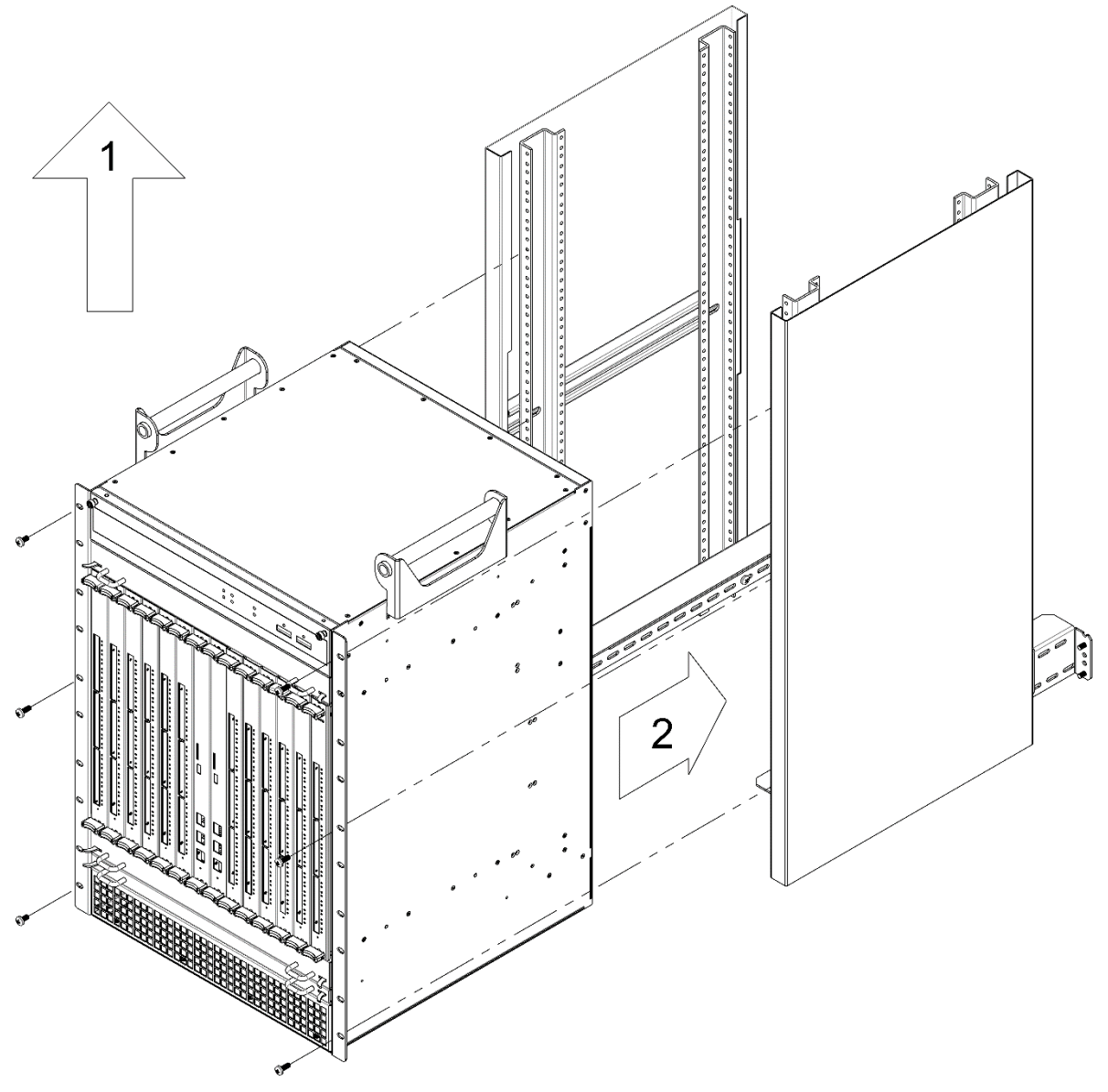

Рисунок 24 — Установка шасси ME5000, ME5000M в стойку

# <span id="page-28-0"></span>**4 ПОДКЛЮЧЕНИЕ ПИТАЮЩЕЙ СЕТИ**

- 1. До подключения питания необходимо заземлить корпус устройства. Заземление необходимо выполнять изолированным многожильным проводом. Устройство заземления и сечение заземляющего провода должны соответствовать требованиям Правил устройства электроустановок (ПУЭ).
- 2. Если предполагается подключение компьютера или иного оборудования к консольному порту коммутатора, это оборудование также должно быть надежно заземлено.
- 3. Подключите к устройству кабели питания.
	- ME5100S, ME5100 rev.X, ME5200S, ME5200L:

В зависимости от комплектации устройства, питание может осуществляться от сети переменного тока либо от сети постоянного тока. При подключении сети переменного тока следует использовать кабель, входящий в комплект устройства. Для подключения к сети постоянного тока используйте провод сечением не менее 1 мм<sup>2</sup>. Клеммы сменных блоков питания допускают подключение проводов с сечением жил от 24 AWG до 12 AWG.

ME5000, ME5000M:

Питание осуществляется от сети постоянного тока напряжением -48 B. Для подключения к сети постоянного тока используйте провод сечением не менее 16 мм<sup>2</sup>.

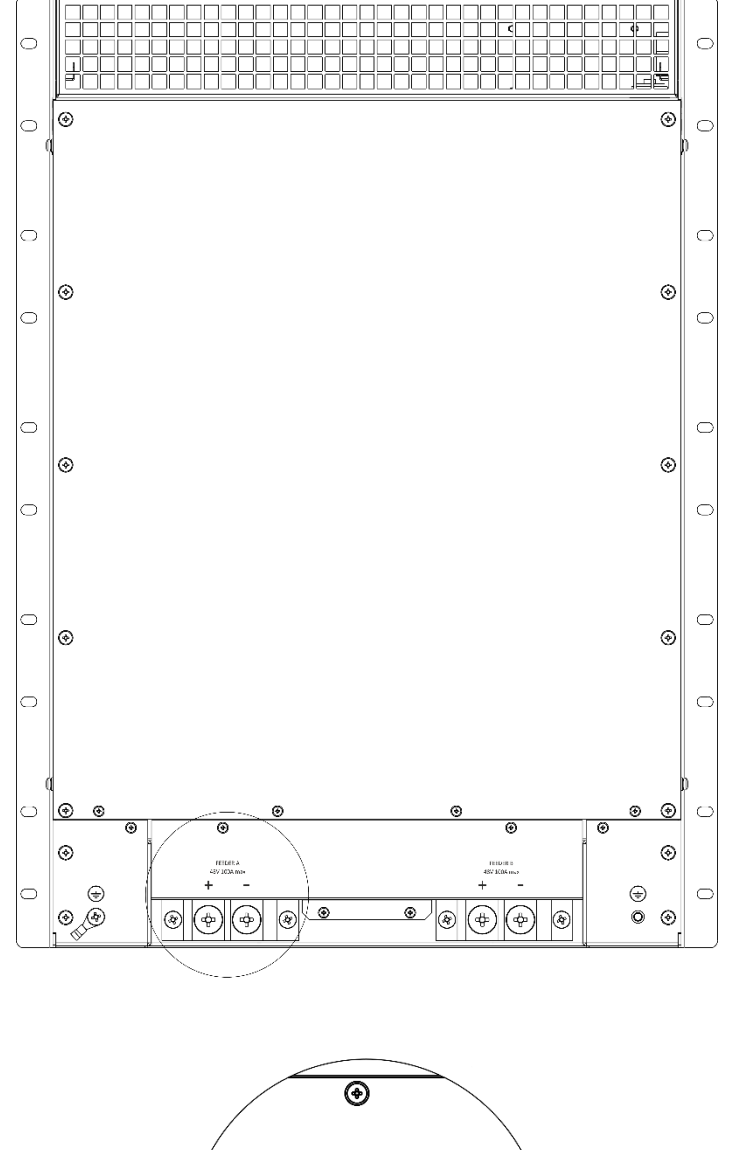

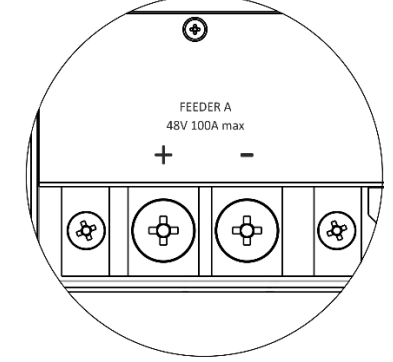

Рисунок 25 — Подключение МЕ5000, МЕ500M к питающей сети

4. Включите питание устройства и убедитесь в отсутствии аварий по состоянию индикаторов на передней панели после полной загрузки устройства.

## <span id="page-30-0"></span>**5 ЗАВОДСКАЯ КОНФИГУРАЦИЯ МАРШРУТИЗАТОРА**

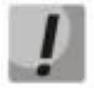

**Для обеспечения возможности конфигурирования устройства при первом включении в конфигурации маршрутизатора создана учётная запись администратора с именем «admin» и паролем «password». Настоятельно рекомендуется изменить пароль администратора при начальном конфигурировании маршрутизатора.**

### <span id="page-30-1"></span>**6 ПОДКЛЮЧЕНИЕ К ИНТЕРФЕЙСУ КОМАНДНОЙ СТРОКИ (CLI)**

Подключение осуществляется через консольный порт RS-232.

**Шаг 1.** При помощи кабеля RJ-45/DB-9, который входит в комплект поставки устройства, соедините порт **Console** маршрутизатора (либо порт **Console** платы управления и коммутации) с портом RS-232 компьютера.

**Шаг 2.** Запустите терминальную программу (например, HyperTerminal или Minicom) и создайте новое подключение. Должен быть использован режим эмуляции терминала VT100.

Выполните следующие настройки интерфейса RS-232:

- Скорость: 115200 бит/с;
- Биты данных: 8 бит;
- Четность: нет;
- Стоповые биты: 1;
- Управление потоком: нет.

## <span id="page-31-0"></span>**7 БАЗОВАЯ НАСТРОЙКА МАРШРУТИЗАТОРА**

Процедура настройки маршрутизатора при первом включении состоит из следующих этапов:

- 1. Изменение пароля пользователей «admin» и «root».
- 2. Создание новых пользователей.
- 3. Назначение имени устройства (Hostname).
- 4. Настройка доступа к сети управления через интерфейс MGMT.
- 5. Применение базовых настроек.

<span id="page-31-1"></span>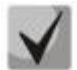

**По умолчанию создан пользователь «admin» с паролем «password».**

#### **7.1. Смена пароля администратора**

Для защищенного входа в систему необходимо сменить пароль привилегированного пользователя «admin». «Admin» имеет максимальный уровень привилегий — **р15**. Имя пользователя и пароль вводится при входе в систему во время сеансов администрирования устройства.

Для изменения пароля пользователя «admin» используются следующие команды:

```
ME5100S:EOS# configure
ME5100S:EOS(config)# username admin
ME5100S:EOS(config-user)# password <new-password> 
ME5100S:EOS(config-user)# exit
ME5100S:EOS(config)# commit
```
По умолчанию в системе имеется доступ к командной оболочке Linux с правами суперпользователя, логин и пароль для этого — root/password. При начальной конфигурации системы рекомендуется изменить пароль по умолчанию для пользователя «root» и при необходимости также запретить доступ к консоли для пользователя «root».

Для изменения пароля суперпользователя «root» используются следующие команды:

```
ME5100S:EOS# configure
ME5100S:EOS(config)# system rootshell password <new-password> 
ME5100S:EOS(config)# commit
```
Для запрета доступа суперпользователя к консоли используются следующие команды:

```
ME5100S:EOS# configure
ME5100S:EOS(config)# system rootshell console-access disable
ME5100S:EOS(config)# commit
```
#### **7.2. Создание новых пользователей**

Для создания нового пользователя системы или настройки любого из параметров — имени пользователя, пароля, уровня привилегий, — используются команды:

```
ME5100S:EOS(config)# username <name>
ME5100S:EOS(config-user)# password <password>
ME5100S:EOS(config-user)# privilege <privilege>
ME5100S:EOS(config-user)# exit 
ME5100S:EOS(config)#commit
```
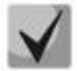

**Уровень привилегий p1 разрешает доступ к устройству и выполнение команд ping и telnet. Уровни привилегий p2-p9 разрешают доступ к устройству и просмотр его оперативного состояния, но запрещают настройку. Уровни привилегий p10-p14 разрешают как доступ, так и настройку большей части функций устройства**. **Уровень привилегий p15 разрешает как доступ, так и настройку всех функций устройства**.

Пример команд для создания пользователя **«fedor»** c паролем **«12345678»** и уровнем привилегий **p15** и создания пользователя **«ivan»** с паролем **«password»** и уровнем привилегий **p1**, записать изменения в конфигурации.

```
ME5100S:EOS# configure
ME5100S:EOS(config)# username fedor
ME5100S:EOS(config-user)# password 12345678
ME5100S:EOS(config-user)# privilege p15
ME5100S:EOS(config-user)# exit
ME5100S:EOS(config)# username ivan
ME5100S:EOS(config-user)# password password
ME5100S:EOS(config-user)# privilege p1
ME5100S:EOS(config-user)# exit
ME5100S:EOS(config)# commit
```
#### **7.3. Назначение имени устройства**

<span id="page-32-0"></span>Для назначения имени устройства используются следующие команды:

```
ME5100S:EOS# configure
ME5100S:EOS(config)# hostname <new-name>
```
<span id="page-32-1"></span>После применения конфигурации приглашение командной строки изменится на значение, заданное параметром <new-name>.

#### **7.4. Настройка доступа к сети управления через интерфейс MGMT**

Для настройки доступа к сети управления необходимо назначить интерфейсу MGMT IP-адрес, маску подсети и адрес шлюза. Интерфейс MGMT назначен служебному VRF mgmt-intf.

Интерфейс MGMT:

ME5100S:

0/fmc0/1

ME5000:

0/fmc0/1 — интерфейс MGMT1 FMC0

0/fmc0/2 — интерфейс MGMT2 FMC0

 $0$ /fmc1/1 — интерфейс MGMT1 FMC1

0/fmc1/2 — интерфейс MGMT2 FMC1

Пример настройки IP-адреса интерфейса MGMT1 FMC0

Параметры интерфейса:

- IP-адрес **192.168.16.144**;
- Маска подсети **255.255.255.0**;
- IP-адрес шлюза по умолчанию **192.168.16.1**.

```
ME5100S:EOS# configure
ME5100S:EOS(config)# interface mgmt 0/fmc0/1
ME5100S:EOS(config-subif)# ipv4 address 192.168.16.144/24
ME5100S:EOS(config-subif)# exit
ME5100S:EOS(config)# router static vrf mgmt-intf
ME5100S:EOS(config-vrf)# address-family ipv4 unicast
ME5100S:EOS(config-unicast)# destination 0.0.0.0/0 192.168.16.1
ME5100S:EOS(config-destination)# root
ME5100S:EOS(config)# commit
```
Настроить доступ к маршрутизатору по протоколу Telnet.

```
ME5100S:EOS# configure
ME5100S:EOS(config)# telnet server vrf mgmt-intf
ME5100S:EOS(config-vrf)# exit
ME5100S:EOS(config)# commit
```
Настроить доступ к маршрутизатору по протоколу SSH.

```
ME5100S:EOS# configure
ME5100S:EOS(config)# ssh server vrf mgmt-intf
ME5100S:EOS(config-vrf)# exit
ME5100S:EOS(config-vrf)# commit
```
#### **7.5. Применение базовых настроек**

Применение описанных в примерах настроек производится командами «**commit**».

<span id="page-33-1"></span>Если при конфигурировании использовался удаленный доступ к устройству и сетевые параметры интерфейса управления изменились, то после ввода команд «**commit**» соединение с устройством может быть разорвано.

#### **7.6. Сброс устройства к заводским настройкам кнопкой F**

- 1 Отключить питание устройства.
- 2 Включить питание, сразу же нажать кнопку F и удерживать до начала мигания красным индикатора RUN.
- 3 Еще раз перезагрузить устройство по питанию.

#### **ТЕХНИЧЕСКАЯ ПОДДЕРЖКА**

Для получения технической консультации по вопросам эксплуатации оборудования ООО «Предприятие «ЭЛТЕКС» вы можете обратиться в Сервисный центр компании:

Форма обратной связи на сайте: **<https://eltex-co.ru/support/>** Servicedesk: **https://servicedesk.eltex-co.ru/**

На официальном сайте компании вы можете найти техническую документацию и программное обеспечение для продукции ООО «Предприятие «ЭЛТЕКС», обратиться к базе знаний, оставить интерактивную заявку или проконсультироваться у инженеров Сервисного центра на техническом форуме:

Официальный сайт компании: **<https://eltex-co.ru/>** Технический форум: **<https://eltex-co.ru/forum>** База знаний: **<https://docs.eltex-co.ru/display/EKB/Eltex+Knowledge+Base>** Центр загрузок: **<https://eltex-co.ru/support/downloads>**